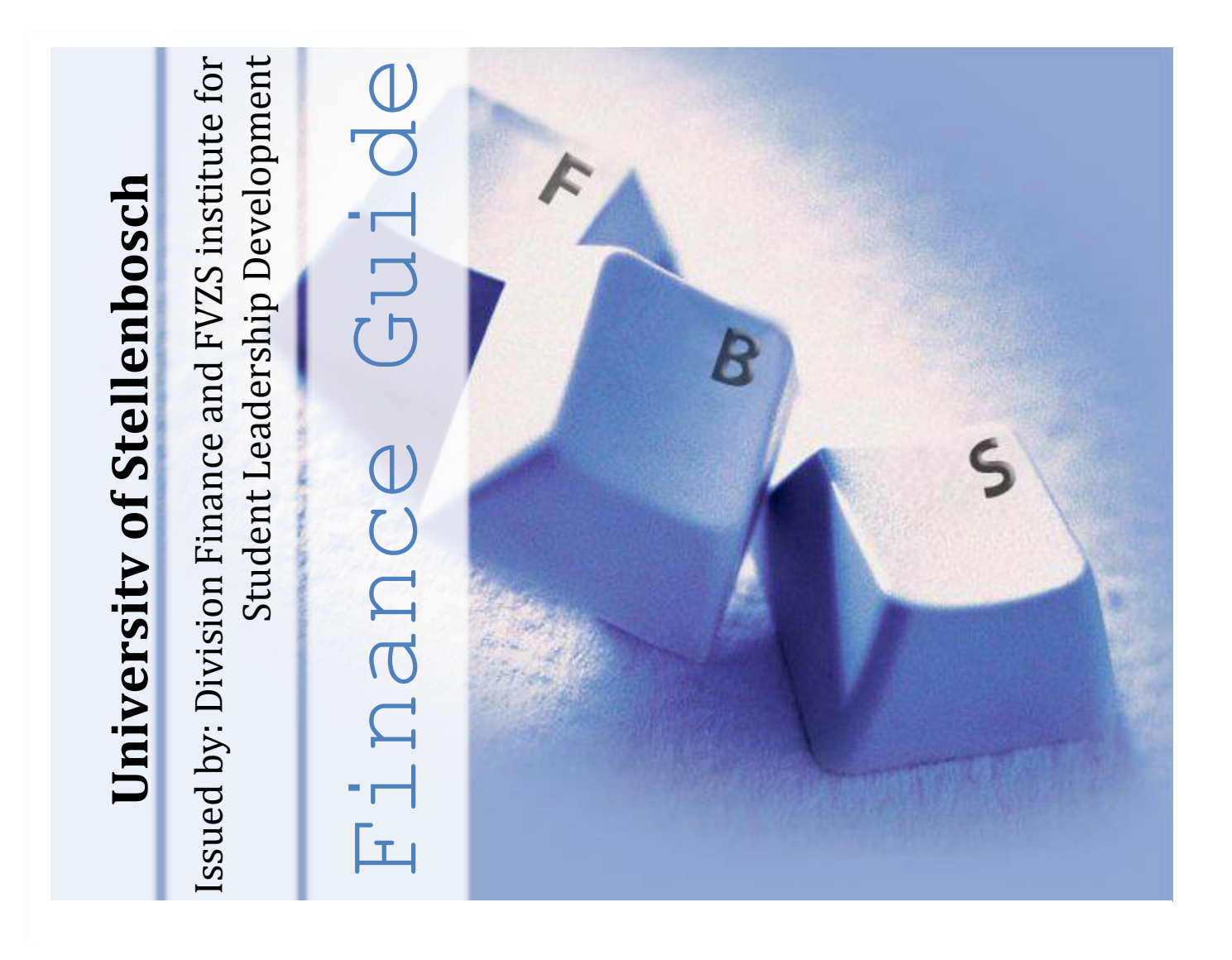

A Guide for SU Residence and PSO Financial Manager s

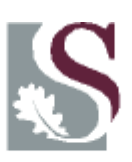

UNIVERSITEIT·STELLENBOSCH·UNIVERSITY jou kennisvennoot · your knowledge partner

> Copyright © 2012 – 201 8 Stellenbosch University All rights reserved (I Griffiths & L Cuff) Version: 6.0

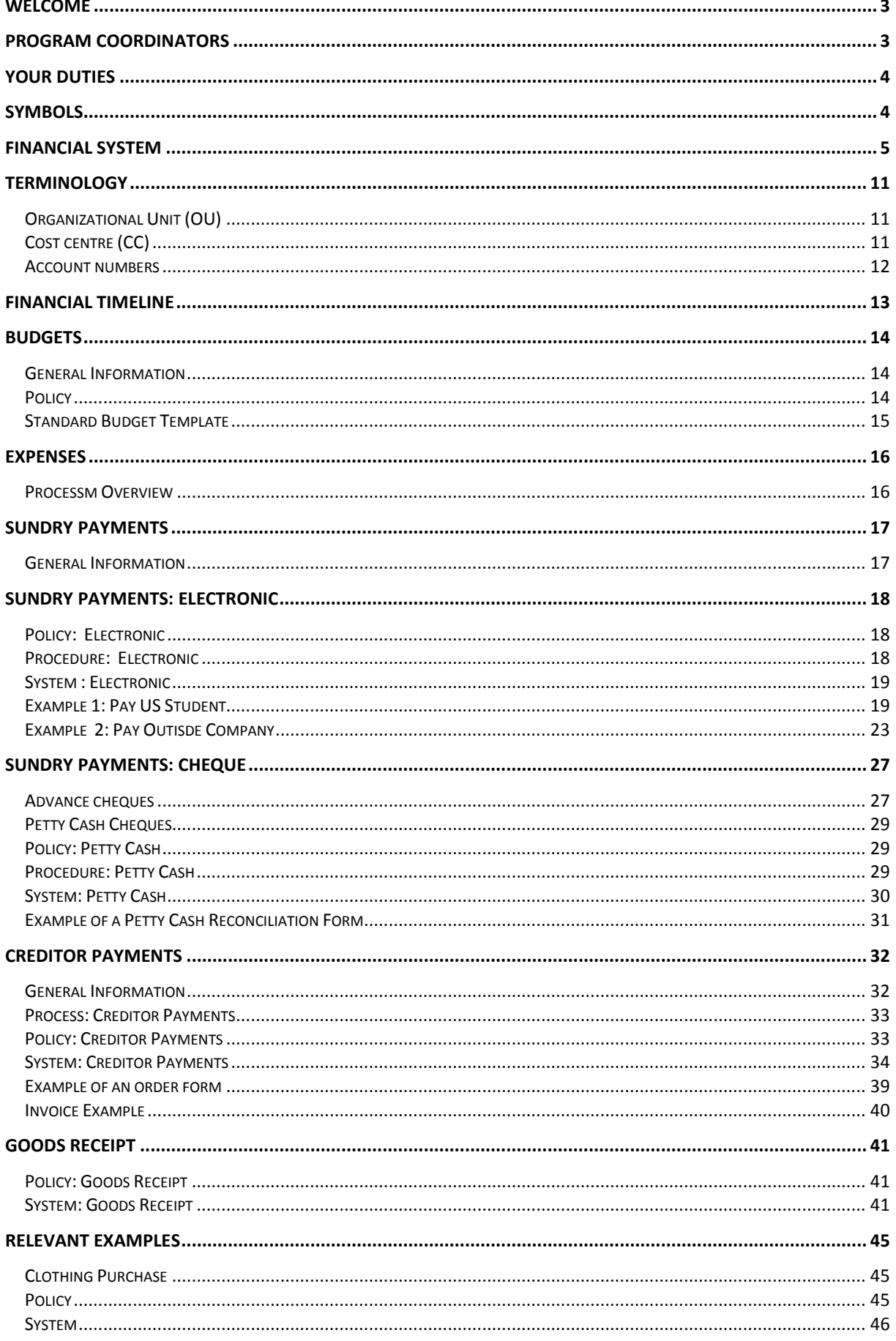

### PAGE |2

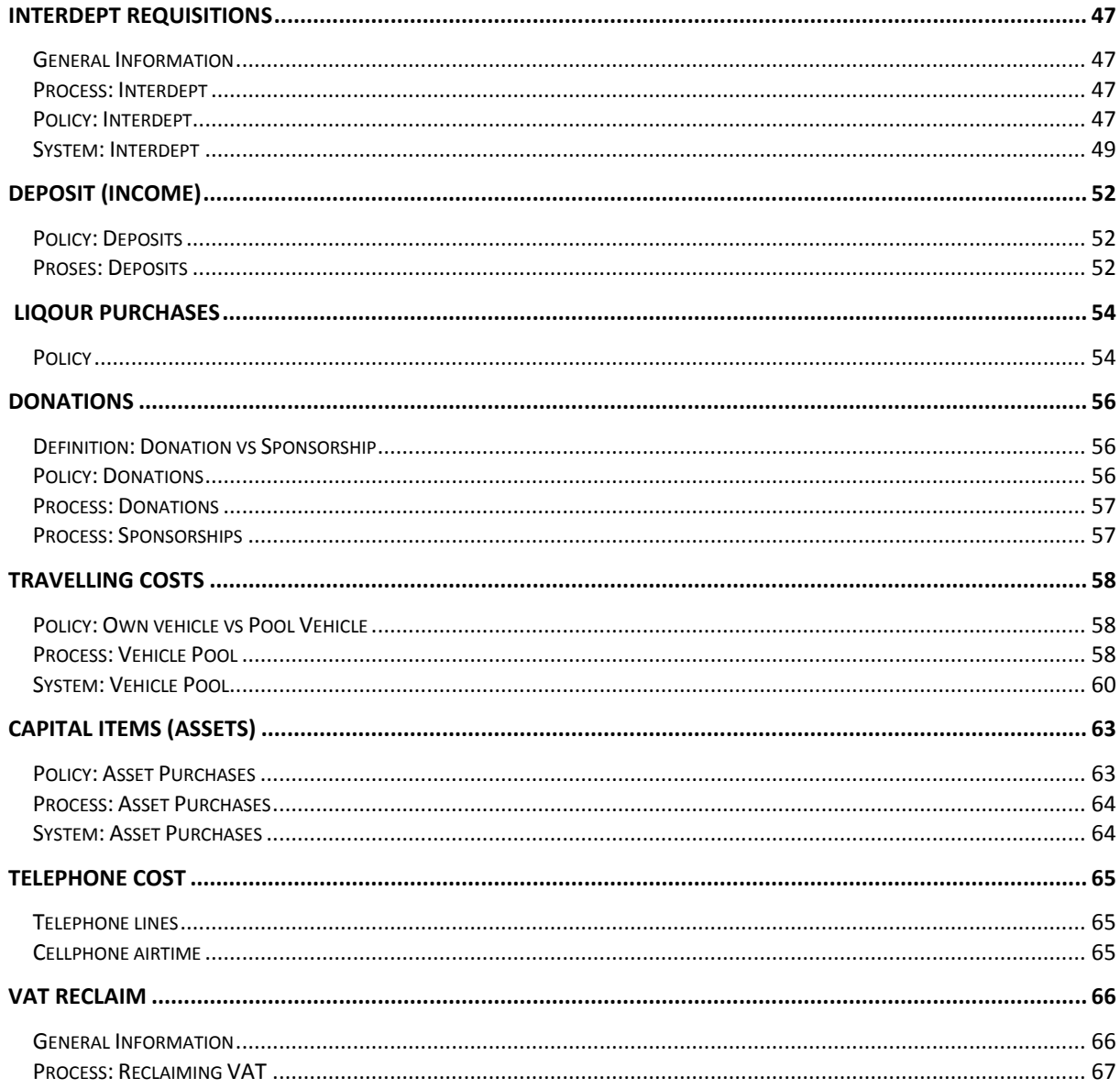

## <span id="page-3-0"></span>Welcome

Firstly, congratulations on your election as your residence or society's Financial Manager. The portfolio of Financial Manager is an exciting one but also a very demanding one. Always keep this guide with you and use it as a quick reference guide for whenever you may need it.

## <span id="page-3-1"></span>Program Coordinators

[dfvandyk@sun.ac.za](mailto:dfvandyk@sun.ac.za) [mswan@sun.ac.za](mailto:mswan@sun.ac.za) 021 808 9419 021 808 9228 Office: 9 Bosman Street, FVZS

**Naweed Mallajie** Assistant Accountant: Financial Services [naweed@sun.ac.za](mailto:naweed@sun.ac.za) 021 808 9433 Room C3313, Admin Building C, Victoria Street

**Ferdi van Dyk Mary-Ann Swanepoel** Fianncial Officer: FVZS Financial System Officer: Finance Office: Room: B3233, Admin Building B, Victoria Street

## <span id="page-4-0"></span>YOUR DUTIES

- Administer the funds of the residence/society according to the Financial Policies and Procedures of the US, as stipulated by Dept: Financial Services. The Financial Manager is also governed by the policies as stated by the residence/society.
- On a yearly basis, at the start of his/her term, and in consultation with the HK/Committee draw up a budget for his/her term.
- Is responsible for the receiving and safe guarding of all monies received by the HK/society on behalf of the res/committee that was generated through sales of "huisdans" tickets, sale of clothing, fines or any other res/committee related activities.
- Administer and control the petty cash account in accordance with the Financial Policies and Procedures.
- Provide the HK/Committee, at least on a quarterly basis, with an income statement for the res/committee.
- Provide the HK/Committee, at least on a weekly basis, with a summary of expenses incurred for that specific week.
- At the end of his/her term, should draft and complete a full set of financial statements for approval by the HK/Committee. These statements must be presented at the last meeting of the HK/Committee.
- Mandatory attendance of the training sessions (General Training as well as training as to how to use the Central Computer System [Sentrale Rekenaar Stelsel] of the US) as presented by Dept: Financial Services.
- The Financial Guideline as well as the Guideline for the Sentrale Rekenaars must at all time be use by each Financial Manager if and when he/she wants to make use of the services of the US. Deviations from these guidelines and procedures may results in there being delays in processing your requisitions.

## <span id="page-4-1"></span>SYMBOLS

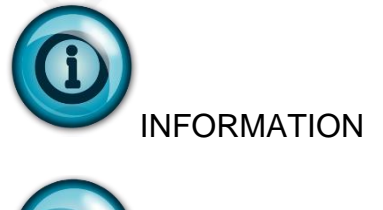

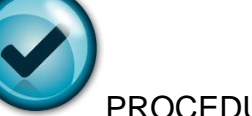

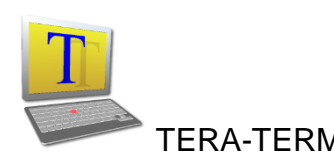

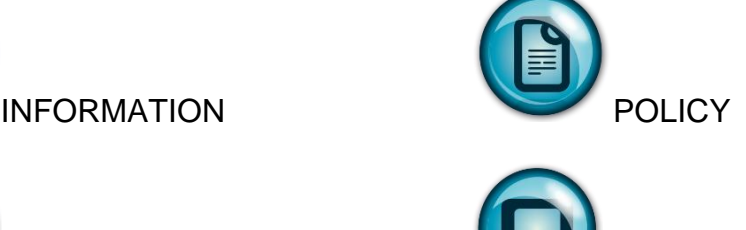

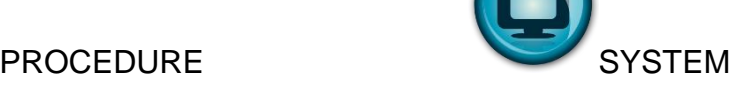

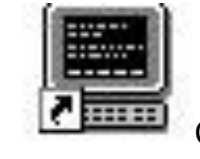

TERA-TERM **CENTRAL COMPUTERS** 

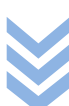

## <span id="page-5-0"></span>FINANCIAL SYSTEM

Every entity at Stellenbosch University's finances is managed through a **cost centre.** The cost centre act as a bank account of the residence / society. The cost centre for a residence will begin with **HK**, that of a society with **SV** and that of a departmental society with **DV.** The funds in these cost centres are being administered by the *prim/chairperson as well as the Financial Manager.* It is important to take note of the fact that the management of the cost centre is both the responsibility of the **prim/chairperson as well as the Financial Managers** as these two parties are the only people that has any signing right on the cost centres. *In cases of residences the Residing Head/Visiting Warden always has automatic signing powers on the respective cost centres.*

The primary function of the financial policy is to ensure that all financial transactions comply with the University's requirements regarding financial accountability and the management of financial risk as well as compliance with legal and financial requirements as stipulated by the laws of South Africa, the Receiver of Revenue and any other institutions that pay funds over to Stellenbosch University.

#### **The System / Central Computers / "Die Swartskerm" / Tera Term**

#### *1. What is Tera Term*

Central computers is the software used by US to record all if its financial activities This system is unix based and as such does not function within the more well known environment of *windows.* For the user this means that no functionality exist for the mouse and that all functions and access is gained through function keys on the keyboard.

A unique user-id (login) is allocated to each user. The ID is linked to the environment (OU) wherein the user operates as well as system programmes (the menu) compiled according to the user's needs. Security features is also build into the programmes, determined by the line manager or dean, so that user may only have access to certain levels of a programme example, a user can create a requisition but can't authorise it as well. Every transaction is also marked with an audit trail (user-ID) as well as an audit date.

#### *2. Gaining access to Tera Term*

You apply for access to the system by sending an e-mail to Mrs Verity Williams (see e-mail address below) with the following details

Initials and Surname **Department** UT number (student number) Telephone number

[verityw@sun.ac.za](mailto:verityw@sun.ac.za)

#### *3. How to log on*

#### **3.1 Logging on to Tera Term**

#### *Please note: CAPS LOCK should be deactivated*

#### **ENTER refers to external enter key (the one on the numeric keyboard)**

- Dubble click the icon SENTRALE REKENAARS.
- "Swart skerm" appears. Click on the computer icon top left in the block (open session).
- Dubble click on sun022. **Always sun022 in the colomn to the right.**

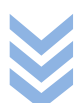

- Enter your username (LOGIN) example LEKON4 and ENTER. **Please note: lower case.**
- Enter your password and ENTER.
- Your password must be alphanumerical and must contain six (6) or more characters consisting of upper and lower case letters. It can also contain special characters such as \*&%\$
- When entering your password there is no indication thereof either in the form of an asterisk (\*) or an underscore () on the system. Please begin to type and proceed.
- Select OPTION 1 for PRODUCTION and ENTER
- The unique menu that is linked to your user-ID and profile will now appear on the screen.

#### **3.2 Logging on to TERA TERM**

#### **1. Activating of TERA TERM:**

**Click on the icon on your desktop or on the icon under the launch bar of your computer**

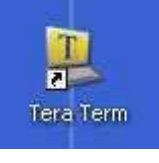

#### **The following screen will now appear**

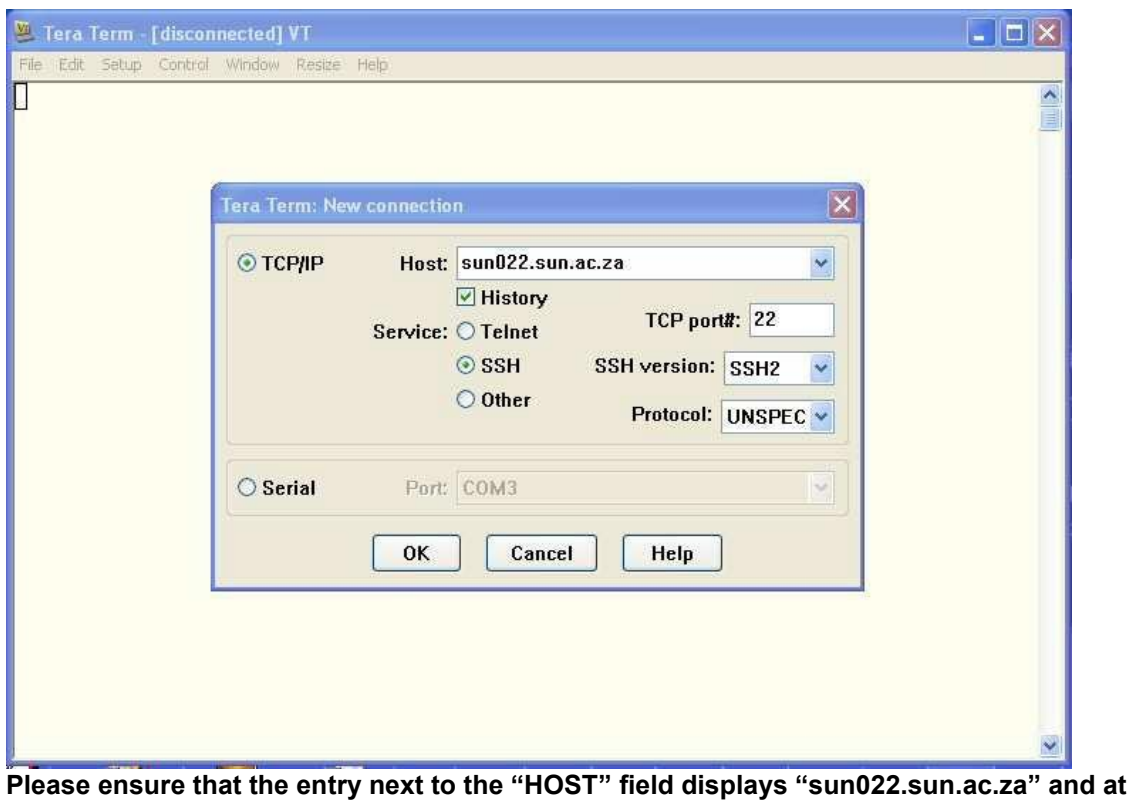

**"SERVICE" the "SSH" option is selected and then click OK**

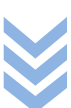

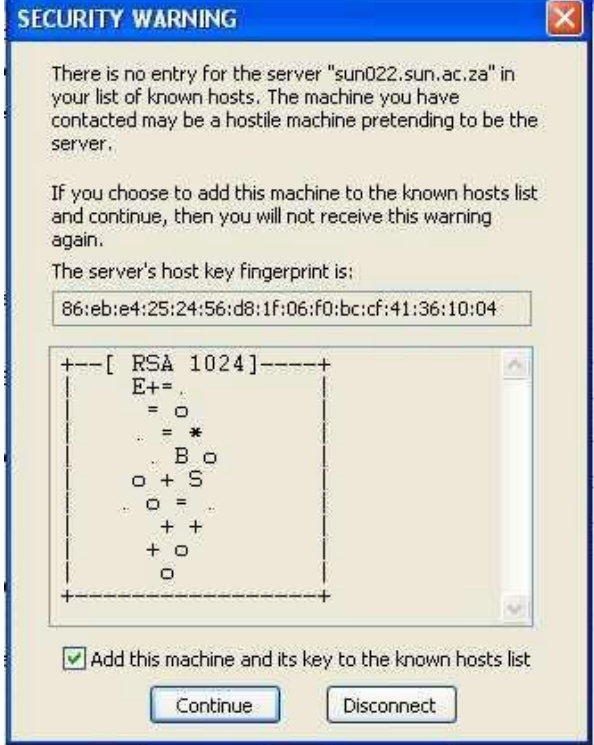

**Click "CONTINUE" to proceed**

#### **The following screen will now appear**

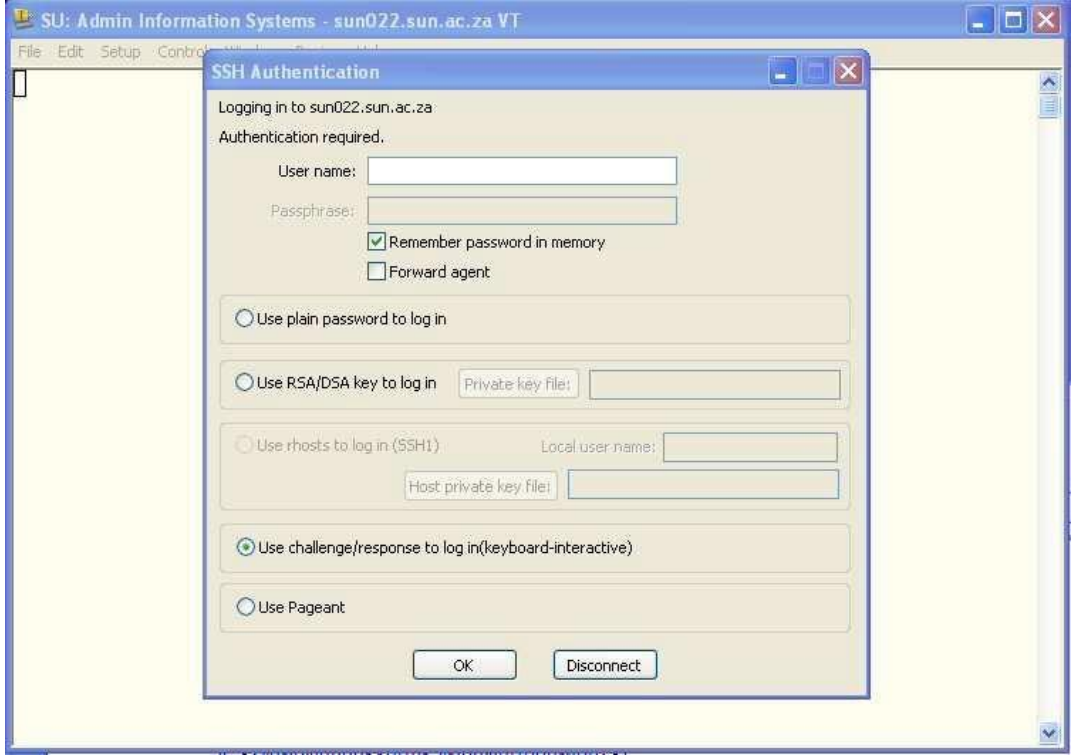

**Enter your user name in the field "user name" and click "OK"**

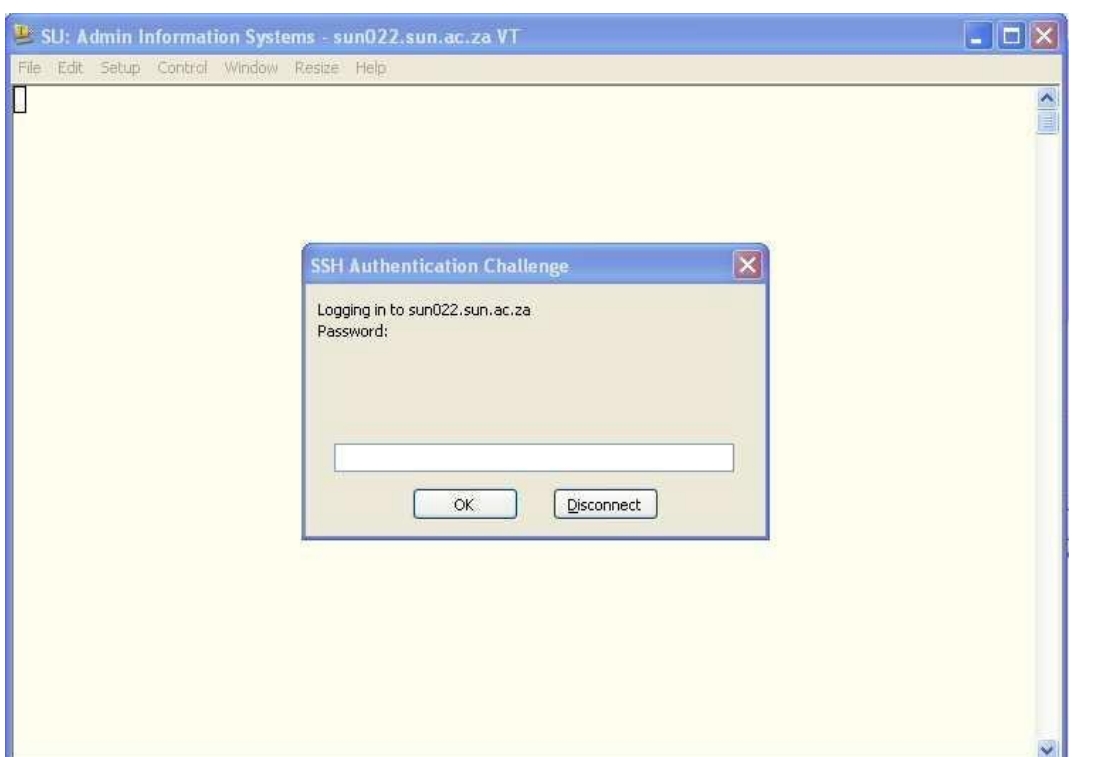

**Enter your password. The password will be hidden and be indicated with dots. Click on "OK"** 

**If both your user name and password was successfully captured your standard menu will be shown as follows:**

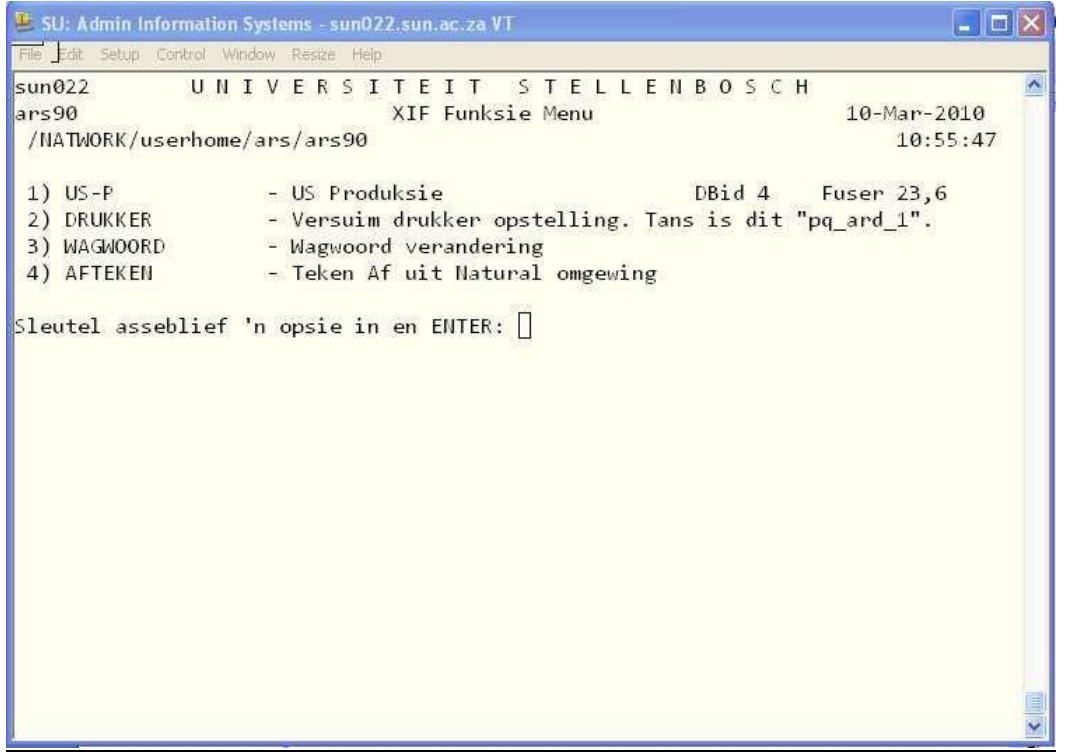

**Select 1 for your normal Admin-systems (PRODUCTION) and ENTER**

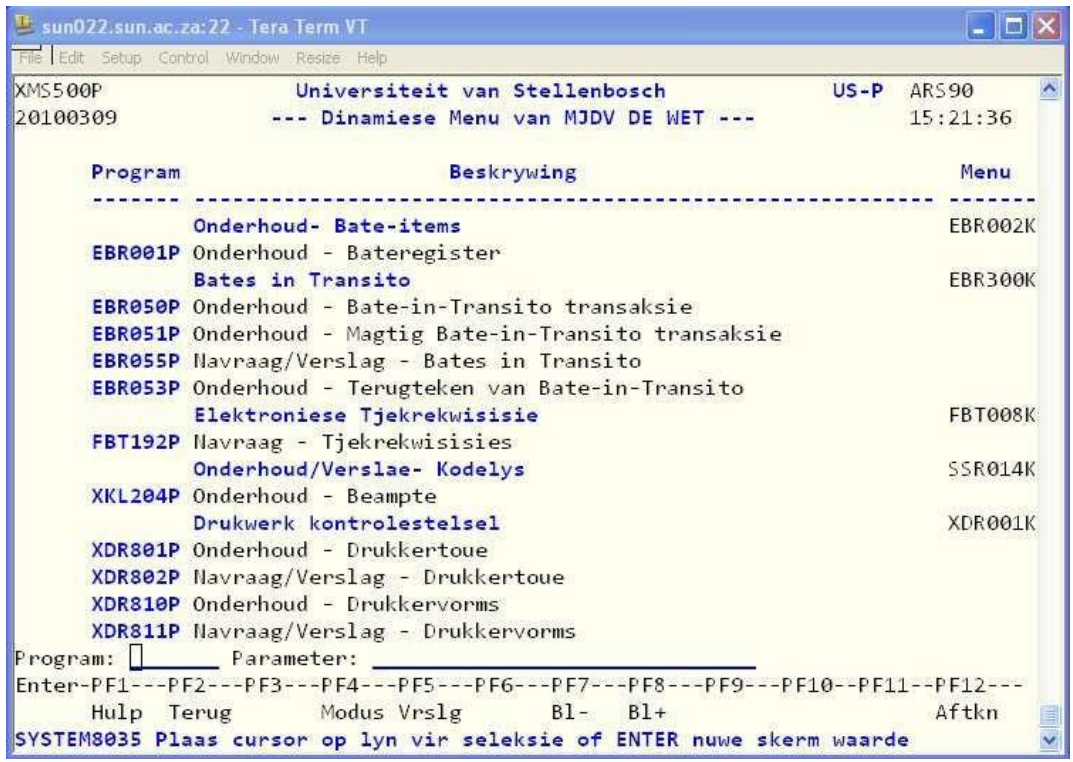

#### **IMPORTANT:**

**Do not adjust the screen size. The admin systems has been optimized for the existing screen size of 80 x 25**

#### *4 How to log off*

- PF3 to go back to the menu
- PF12 to log off
- Select option [4] logging off from natural environment and ENTER
- Remote disconnect and you will be automatically back on your desktop

#### *5. Selecting a programme from the menu*

There is basically 3 ways to open a programme :

#### **PLEASE NOTE : ENTER refers to the enter key on the numeric keyboard**

- Select the programme by moving the cursor to the programme and ENTER
- If your programmes are numbered enter the number (example 2) on the line next to the field PROGRAMME and ENTER
- Enter the computer name of the programme example EAS 500P on the line next to PROGRAMME and ENTER.

#### **5.1 Changing your screen language to Afrikaans**

- Select programme XIF345P and ENTER
- Change 1 to 9
- Enter and ENTER

#### *6. Use of the function keys*

- The highlighted fields indicates what should happen next
- Moving with the TAB key between the different fields
- The function keys as listed below replaces the functionality of the mouse
- $\bullet$  PF1 = Help
- $\bullet$  PF3 = back to menu
- $\bullet$  PF5 = to print a report
- $\bullet$  PF6 = confirm
- $\bullet$  PF7/8 = page up and down
- $\bullet$  PF10/11 = page right and left
- $\bullet$  PF12 = terminate
- SHIFT TAB to go back to a previous field
- Use PF2 to go back to a previous window
- Always read the message to the bottom left of the screen as this message indicates what should happen next, example **Confirm with PF6.**

## <span id="page-11-0"></span>Terminology

This list describes the basic terms that is being used whenever you are working on Central Computers

## <span id="page-11-1"></span>Organizational Unit (OU)

Each environment operates individually but also as part of the bigger picture within an organizational unit. A code (OU) is allocated to each function. The OU code is the "identity number" of each department / division / residence and is generally known as the department or residence code.

## <span id="page-11-2"></span>Cost centre (CC)

The cost centre is the name that is given to each department or residence and can be numerical (4520) or alphanumerical (HK530), A cost centre operates the same way as a bank account. Just as you get different types of bank accounts, so to there are different types of cost centres.

A residence will thus have separate cost centres for Reunion, MAD², Gym, Club etc.

## <span id="page-12-0"></span>Account numbers

Account numbers identify the activity within a cost centre, in other words was it an income or an expense that was levied against the cost centre. The account numbers are generic, that means irrespective of the cost centre the account number will remain the same. The cost centre indicate WHICH funds was utilised and the account number indicates for WHAT the funds was utilised.

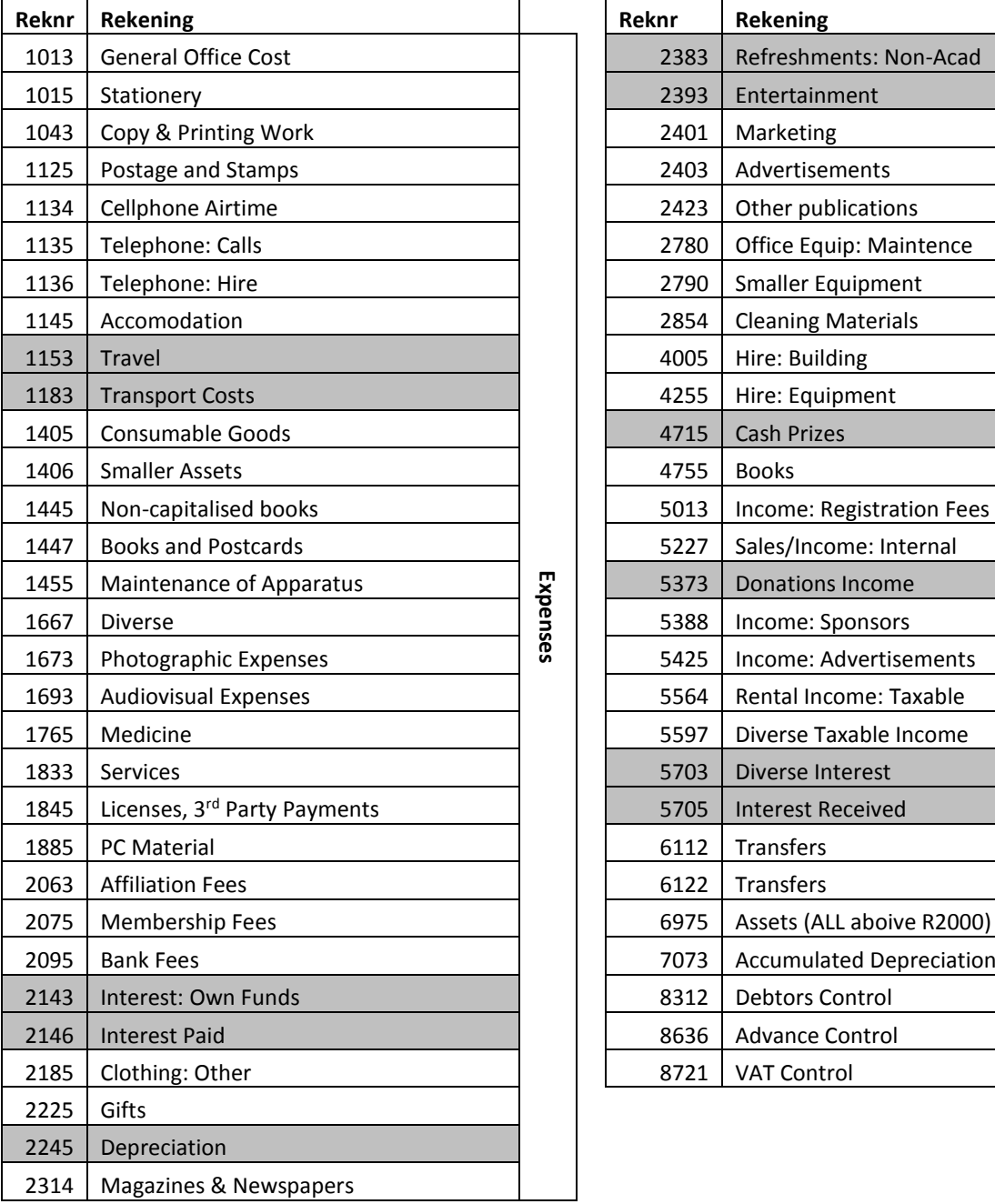

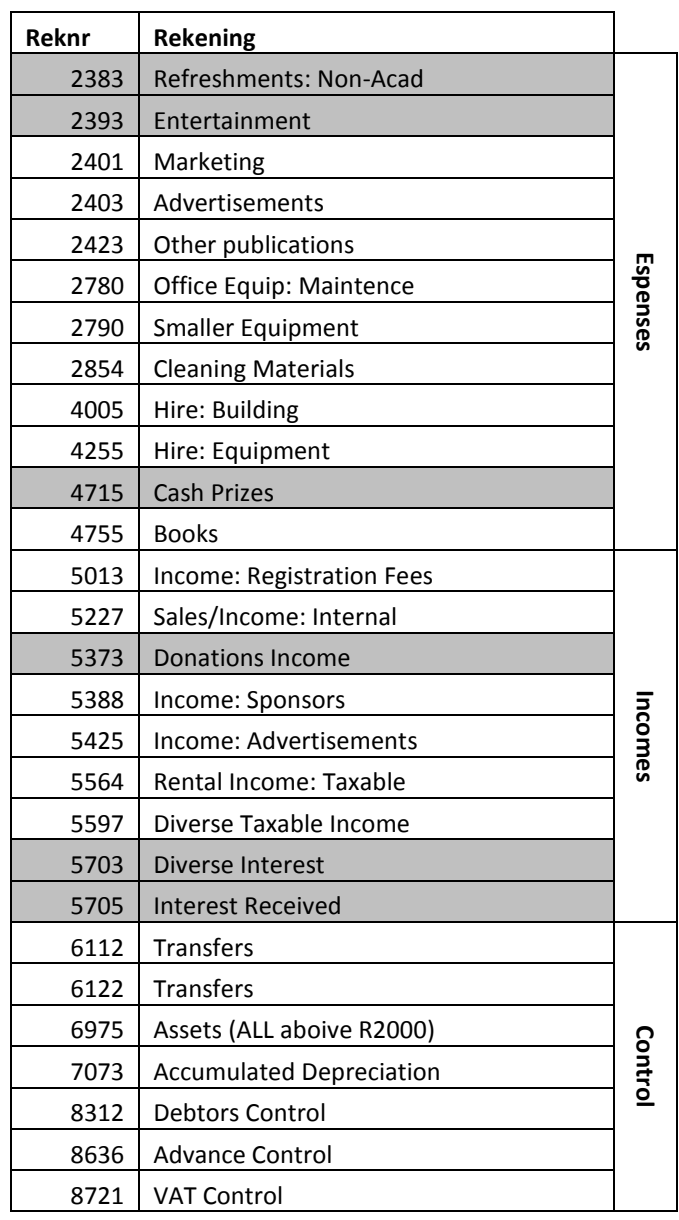

## FINANCIAL TIMELINE

In order to make things more easier we will work with a timeline. This will ensure that for any and every event there is a budget and also enough time to make provision for unexpected expenses.

Below is a brief outline of how your term is structured:

<span id="page-13-0"></span>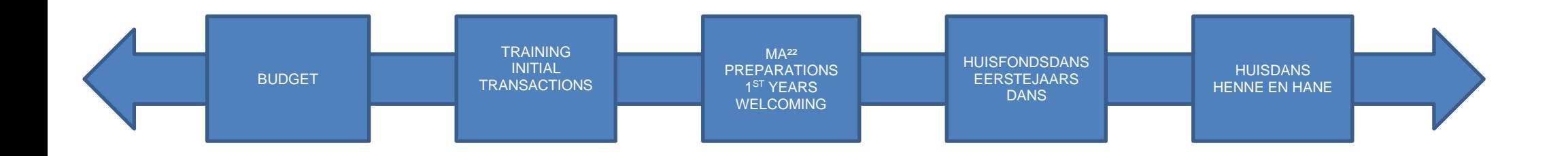

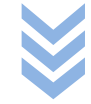

## <span id="page-14-0"></span>BUDGETS

<span id="page-14-1"></span>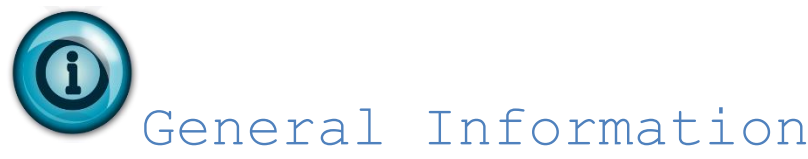

Budgets are a financial plan of future activities that are drafted in accordance with the expected income and expenses of the res/society.

<span id="page-14-2"></span>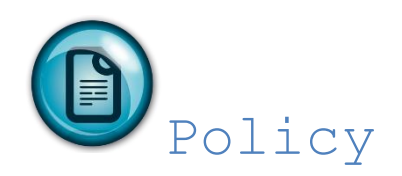

Budgets serve as guidelines to plan future events/activities, co-ordinate and to implement. A proper budget where in the expenses are justified is the most effective way to do financial planning and management.

The budgets for the respective residences and societies (general and departmental) must be drafted by the various HK/committees under supervision of the **prim/chairperson as well as the Financial Manager.**

#### *What should you budget for*

#### *Expenses*

Current expenses -> these type of expenses are incurred on a daily basis such as stationary, telephone, entertainment, etc.

*Income*

Income for the res or society are generated as follows:

"Huiskasgelde" or membership fees Sponsorships Donations Recoupment of telephone monies owed Fines Subsidies Income from the sale of huisdans tickets, etc Other income

<span id="page-15-0"></span>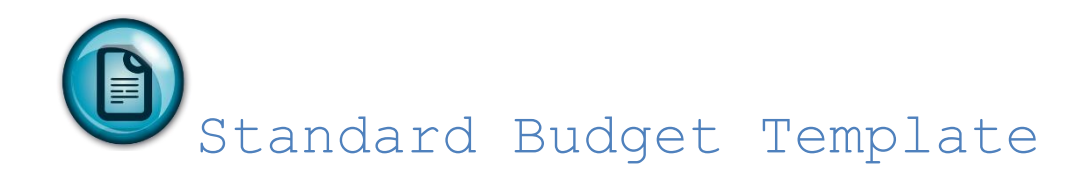

From 2014 it is deemed compulsory for all residences to complete and submit their budget based on the accepted standard US budget template. An example of this budget template follows on the next page.

Ш

## <span id="page-16-0"></span>EXPENSES

**The policy contains the university's rules and regulations regarding requests for cheque or electronic payments including requests for advance cheques**

<span id="page-16-1"></span>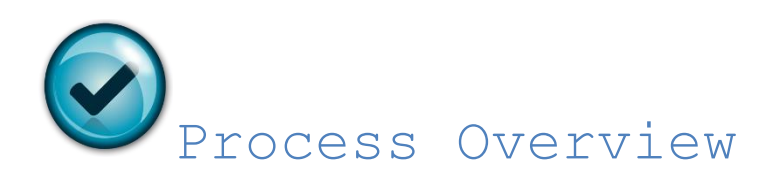

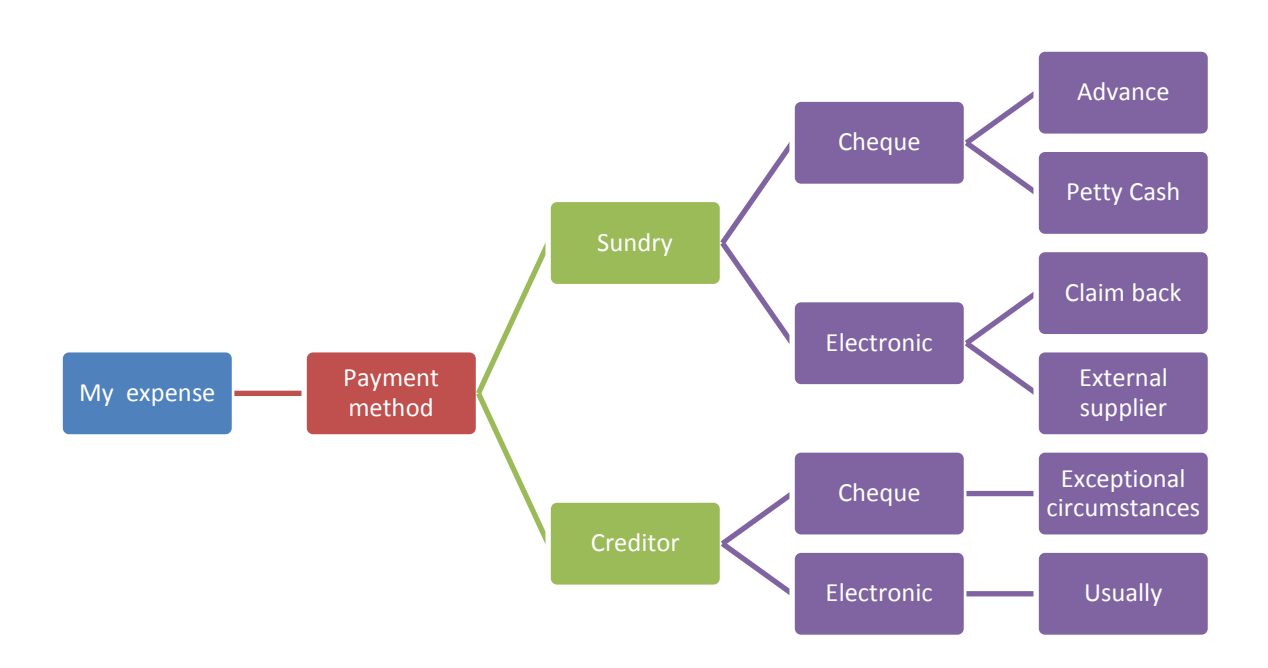

## <span id="page-17-0"></span>SUNDRY PAYMENTS

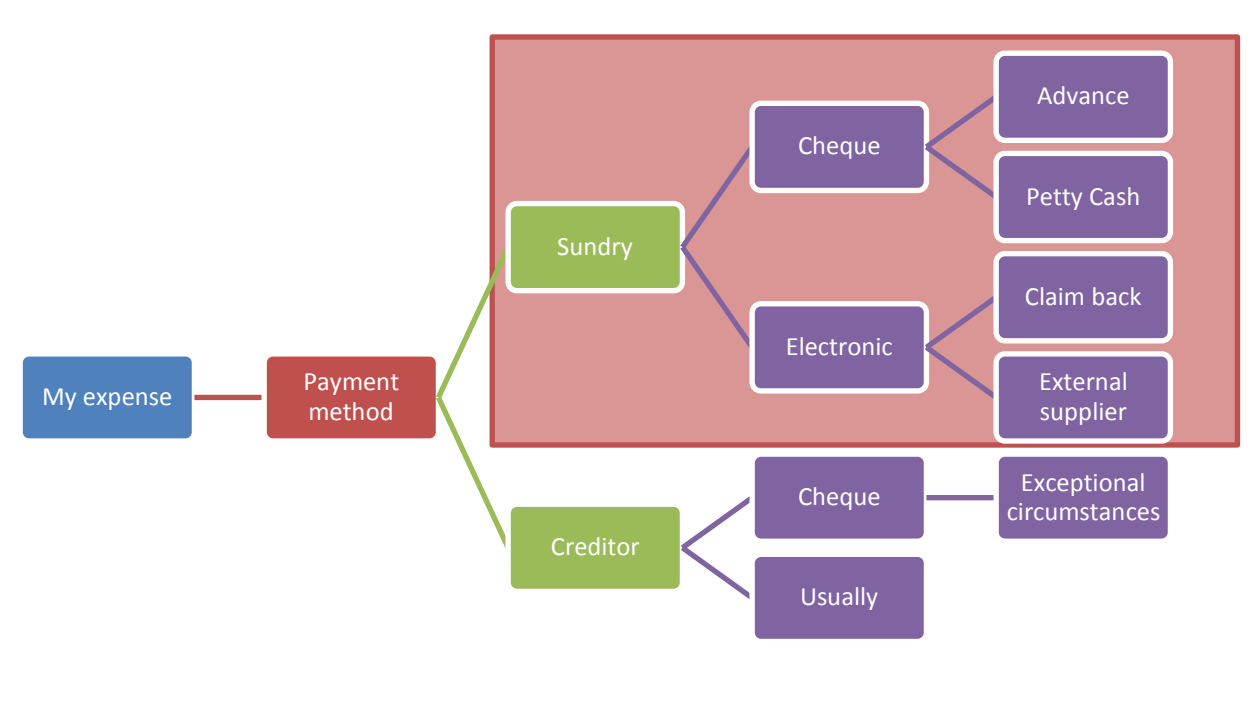

<span id="page-17-1"></span>General Information

#### **There are four (4) roleplayers involved when submitting a payment request**

#### **Beneficiary**

The beneficiary is

- The person that initially incurred the expense (in the case of a US employee or a student) and as a result must now be reimbursed
- Or the person or institution that delivered either a product/service and has now invoiced the US

#### **Requestor**

The requestor is the person that is requesting for the payment to be made. By signing on the allocated line he/she confirms that the information supplied is correct and that all the relevant documents are attached. This person is always the Financial Manager in case of a residence or student society or in the case of a department the permanent staff member.

#### **Person authorising the expense**

This is the person authorizing the payment request. By authorizing the request he/she confirms that the expenses were incurred while performing functions or duties for the US.

#### **Person authorising the request for payment**

The person authorizing the expense for payment is the Faculty Account at Financial Services. He/she will confirm that all the relevant policies and procedures was adhere to when signing the request.

## <span id="page-18-0"></span>Sundry Payments: Electronic

#### **When do I use and Electronic Sundry Payment**

- Claim back by a student
- Payment to external suppliers (supplier is not a US creditor)

<span id="page-18-1"></span>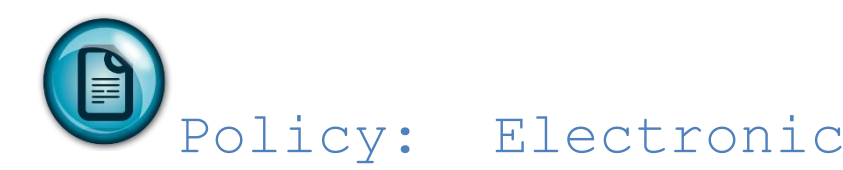

#### **INVOICES ISSUED BY A SUPPLIER TO THE US**

The following information needs to be indicated on the invoice:

- It must indicate that it is a tax invoice
- The suppliers name, address and VAT registration number in the event of a tax invoice
- Address to Stellenbosch University
- Address and VAT number of Stellenbosch University
- The invoice number AND date
- A description of the goods or services delivered
- The Rand value of said goods or services and the VAT charged

#### **INVOICES ISSUED BY A PERSON TO THE US**

The following information needs to be indicated on the invoice:

- It must indicate that it is a tax invoice
- The suppliers name, address and VAT registration number in the event of a tax invoice
- Address to Stellenbosch University
- Address and VAT number of Stellenbosch University
- The invoice number AND date
- A description of the goods or services delivered
- The Rand value of said goods or services and the VAT charged
- The invoice must be signed

<span id="page-18-2"></span>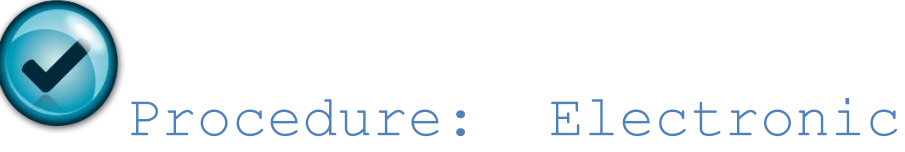

The payment procedure consists of the following key steps:

- All payment requests are to be submitted to the faculty accountant at Financial Services who will make sure that the request complies with policy and procedures before authorising the request for payment.
- Incomplete request will be referred back to the requestor
- Once a request has been approved payment will be made either via EFT or a cheque payment
- For all EFT payments the requestor will be notified via e-mail that payment has been made and the date as to when the funds will be available will also be indicated in the notification.

**PLEASE NOTE: No payments will be made on proforma invoices, quotes or statements.**

## <span id="page-19-0"></span>System : Electronic

Programme FBT199P is used when a student or outside entitity needs to be paid electronically.

### <span id="page-19-1"></span>Example 1: Pay US Student

*Mr Rademeyer bought certain items for the huisdans meeting. He wants to claim for these expenses*

*He has two slips that he wants to claim 1. Pick n Pay 2. Van Schaik*

> Please provide invoice, the unused product in its original packaging and in perfect

Terms and Conditions apply. \*

condition.

 $xrs$   $N$   $klk$ TAKING YOU PLACES Blau STE LENROSCH 奠 n  $\Omega$ KSTORE Tel: 021 887 2916 YOUR CASHIER TODAY IS **CASH SALE** Mavdie TAX INV NO: 012000227191 VAN SCHAIK BOOKSTORE PNP L/FAT FRESH MILK 1L # 10.99 STELLENBOSCH 10.99 DUE VAT INCL *NERRINAN STREET* LANGENHOUEN CENTRE CAS-11.00 UNIV OF STELLENBOSCH  $0.05$ **CHANGE** 7600  $-0.04$ ROUNDING TEL: 0218872830  $\mathbf 1$ **TTEMS** FAX: 021 886 6184 VAT Reg: 4380240954 Co. Reg: 1903/002033/06 ----TAX INVOICE-VAT INCLUDED @ 14.0% ZERO RATED # NON SUPPLY e DISCOVERY VITALITY VIT ---------- VAT REG NO. 4900250970---------DESCRIPTION ISBN  $010$ PRICE NET PLEASE RETAILL AS YOUR GUARANTEE. BATTERY EVEREADY ALKALINE PLUS AA 6 PACK CUSTOMER CARE 11 0800 11 22 88 BATAA06 1 52.95 52.95 WEBSINE: www.prcknpay.co.za -------THANK YOU FOR SHOPPING WITH US. TOTAL:  $\mathbf{1}$ 52.95 VAT @14% INCL: 6.50 CASH: 53.00 ARE YOU A  $20 - 38$ ANOUNT TENDERED: 53.00 SMART SHOPPER? CHANGE:  $24.2$  $0.05$ Earn Smart Points and Rewards ......... Operator: ANTHEA whenever you shop. Membership is FREE! Our Ref: Apply in-store now. Your Ref: x5659 7407/003/006 11.07.12 09:38 AC-00 11/07/2012 03:29 PH Refunds and Exchanges accepted<br>uithin 10 (ten) business days.

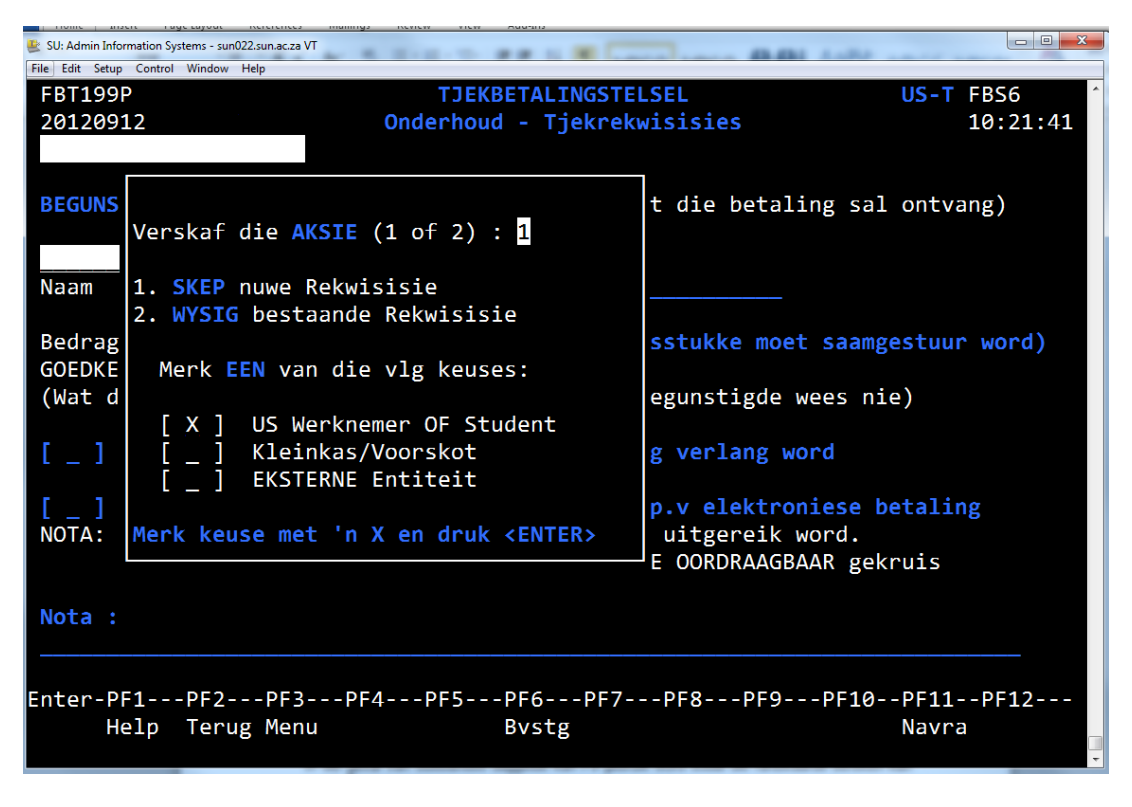

Supply the action: 1- create new requisition 2- modify existing requisition

• Is the payment for a:

US employee or student Petty Cash / Advance External entity

Select your option with X and ENTER

#### **PAYMENT FOR A US STUDENT**

Complete US number of the BENEFICIARY (PERSON RECEIVING THE MONEY) ENTER

Complete the US number of the person who can AUTHORISE the requisition (VISITING WARDE/RESIDENT HEAD/PRIM/CHAIR PERSON). The beneficiary and the approval can not be the same person. It is also not necessary for the approver to have access to the system as said person will sign a hardcopy document.

Select the applicable option with an X if:

**Electronic payment** (EFT payment direct to the beneficiary's bank account) or

If a **cheque** is required

If an electronic payment is required the bank detail can be modified with F9 by selecting the F4 key first to make the amendments. **Please note that once the bank detail has been modified this bank detail will be used for all future payments.**

if a cheque is required a proper motivation is required as well as the address for posting the cheque; alternatively a note "WILL COLLECT" is sufficient.

 Complete the section NOTE TO FINANCIAL SERVICES if applicable. Example: slips for meeting

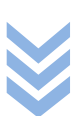

The screen will now look as follows:

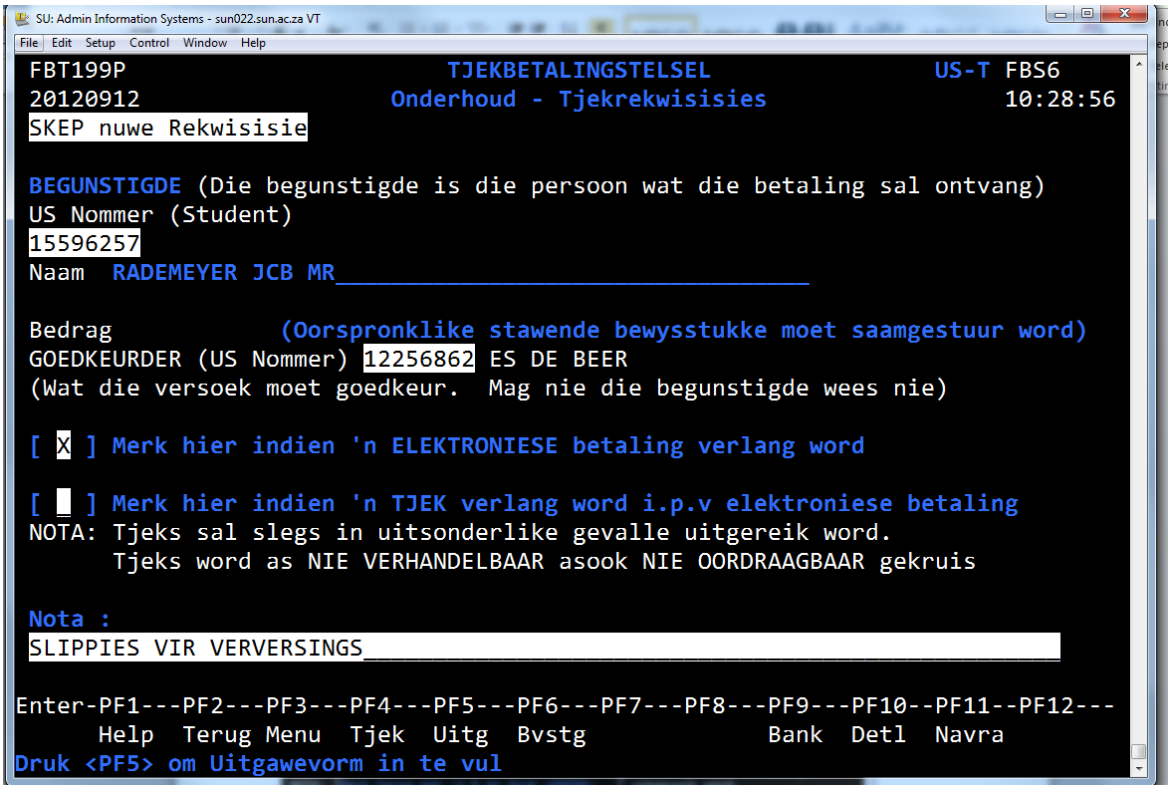

F5 to complete the expense sheet Note for general ledger field

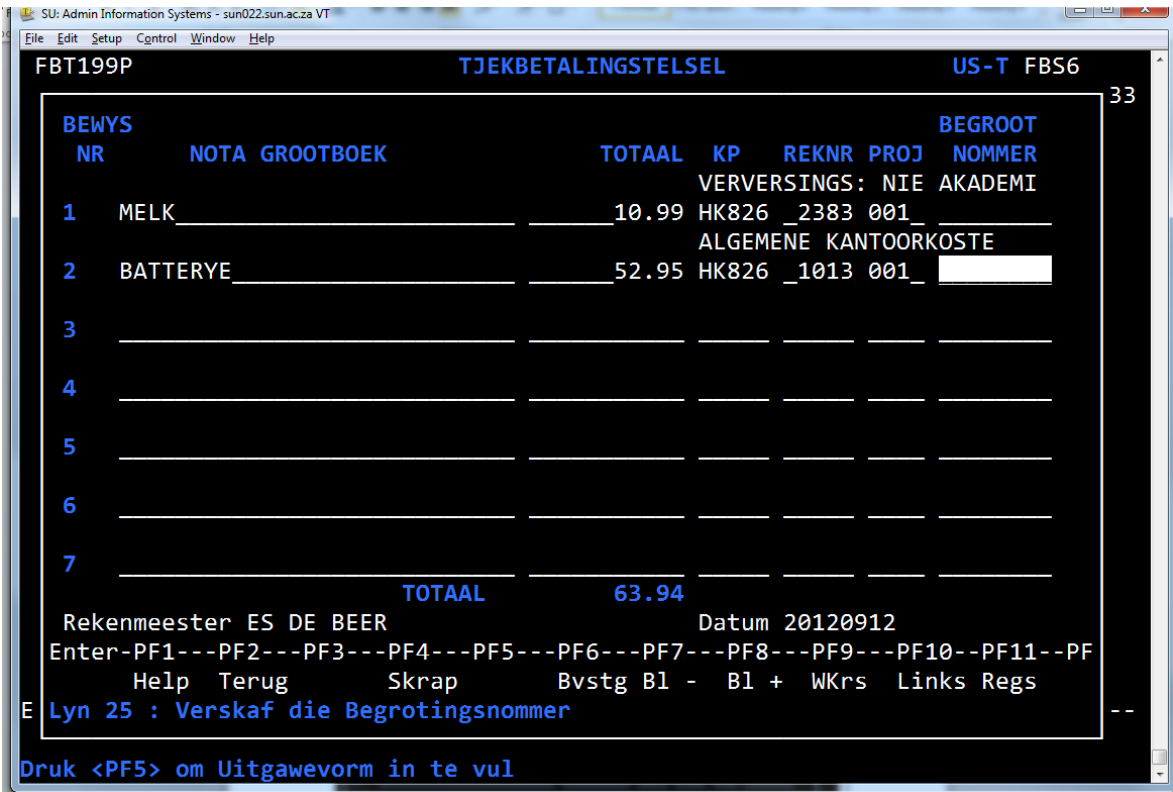

Note for general ledger Total Cost centre

Account

Project number (optional field [Huisdans project 001]) Budget number (if assets are purchased on expense account 6975)

ENTER and confirm with F6 Requisition number is allocated by the system

The system will now send, via e-mail, a pdf document to the requestor's e-mail address Print the document and the APPROVER as indicated on the requisition must now sign the requisition page. No electronic signature is required, only a signature of the APPROVER is required Either send, via internal mail or hand deliver, the signed document with all the required documents attached (invoices, receipts, proof of payments, etc) to your faculty accountant at Financial Services for further processing.

Ш

## <span id="page-23-0"></span>Example 2: Pay Outisde Company

*The HK-member for huisdans wants to pay the DJ for huisdans.* 

*This is a payment to an external supplier. The DJ is not a US creditor.* 

The invoice should look like this:

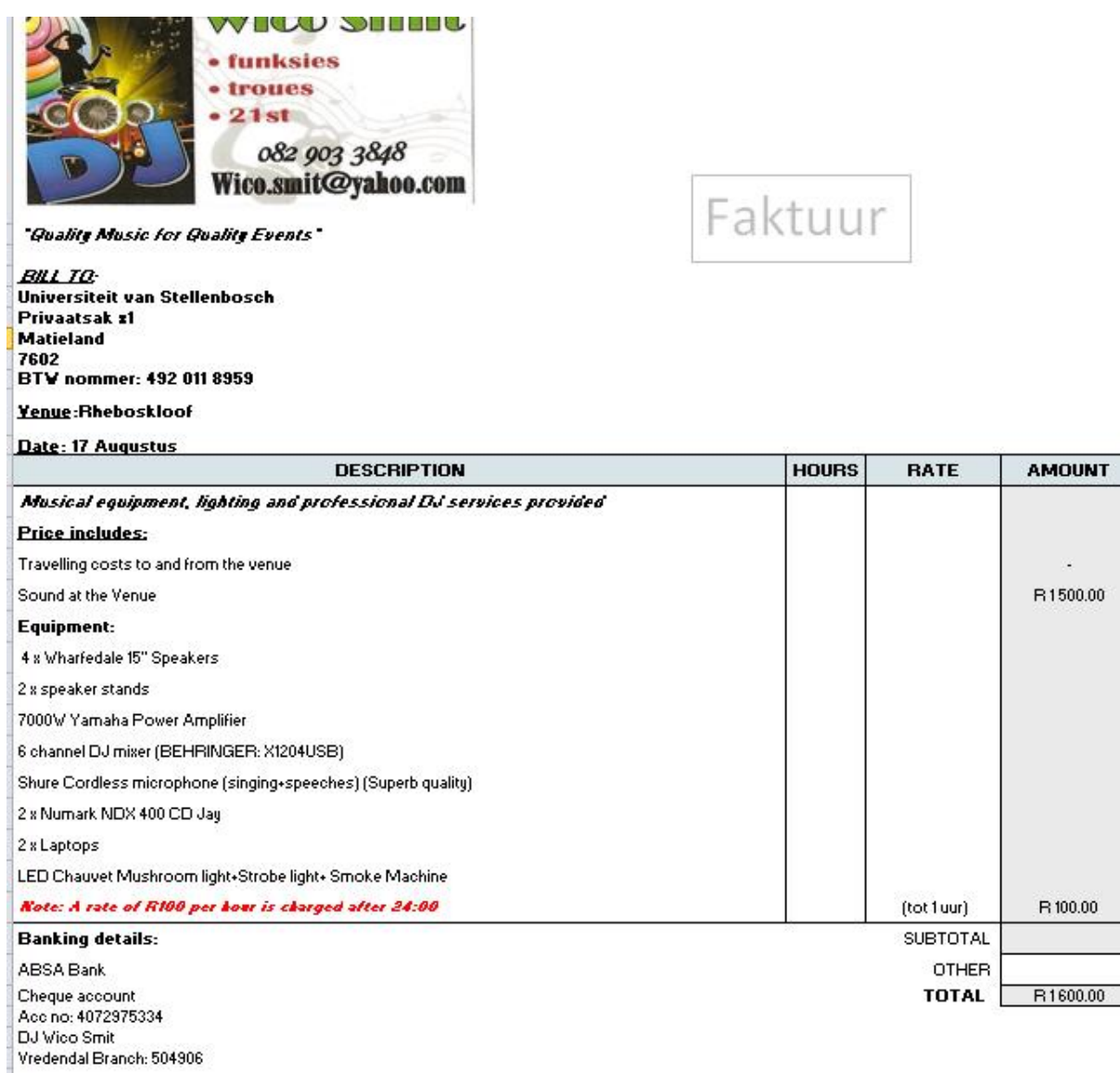

Betaling kan kontant of in my rekening wees I Payment can be cash or account Betaling kan plaasvind op die aand of in my rekening inbetaal word voor die tyd.

THANK YOU BAIE DANKIE DJ Wico

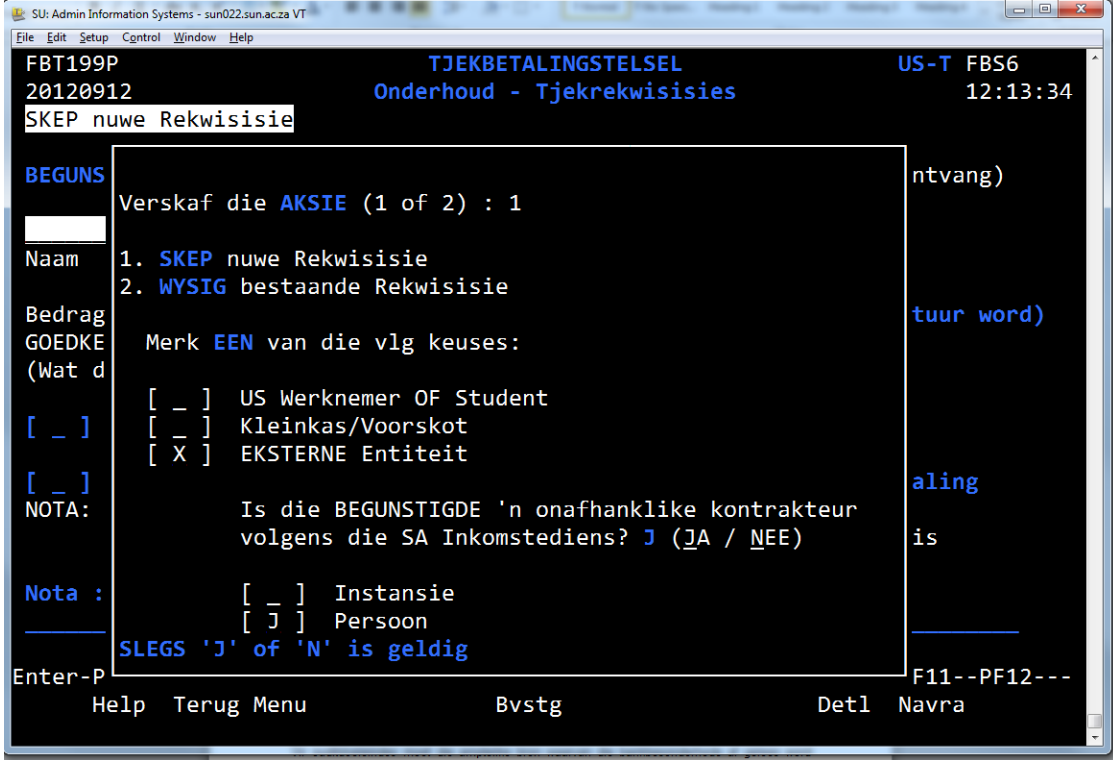

#### **PAYMENT TO AN EXTERNAL SUPPLIER**

- Select Y/N if the beneficiary is an independent contractor according to the South African Revenue Service. In most instances the answer will be YES (Y).
- Select Y/N for COMPANY / FIRM ENTER

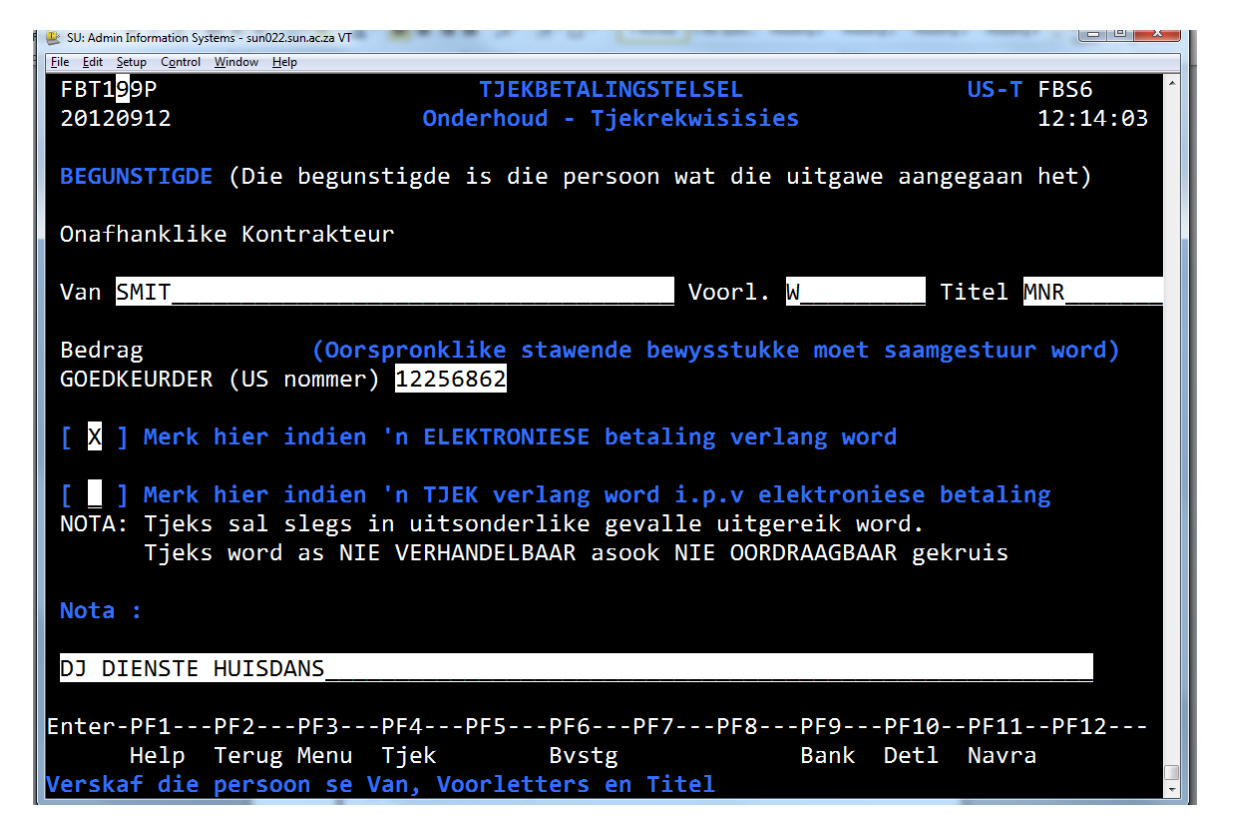

- NAME: Complete the details of the person or company/firm.
- Complete the APPROVER's US number. (the person authorise to sign off on this docuemnt)
- If an electronic payment is required
	- Select option with an X and ENTER
	- F9 to complete the banking detail: Account type

Account number Branchcode (F1 for HELP)

For audit purposes the official source from where the bank detail was obtained should be attached to the requisition to verifying the accuracy and completeness of the information supplied.

If the bank detail is printed on the invoice this is sufficient for the purpose as mentioned above. If the bank detail is written on the invoice a bank confirmation letter should accompany the requisition as well. You can obtain the bank confirmation letter at the following web address: www.sun.ac.za/finance.

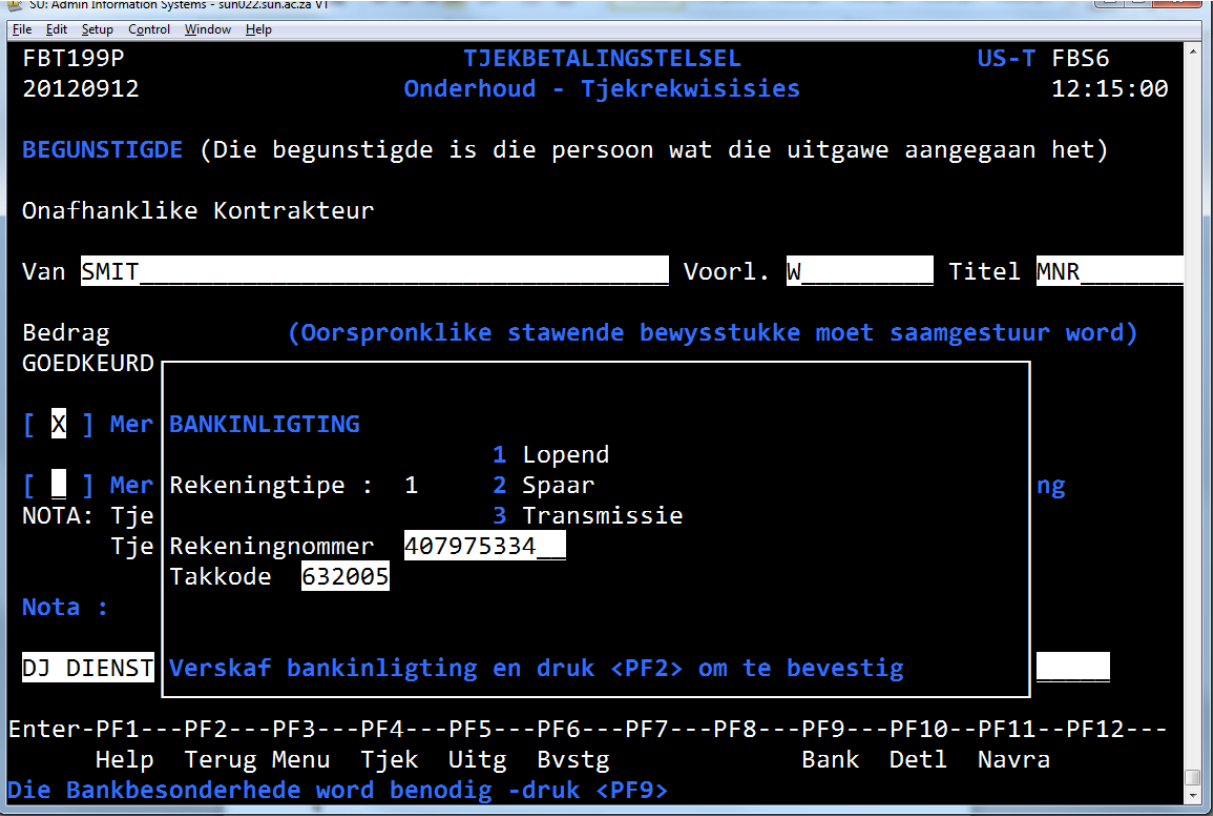

#### **If a cheque is required**

- Select option with an X and ENTER
- Complete the section "motivation for cheque payment" (example beneficiary does not have a bank account)
- Complete the address section
- ENTER and F2
- Confirm with F6

#### **F5 to complete the expense sheet**

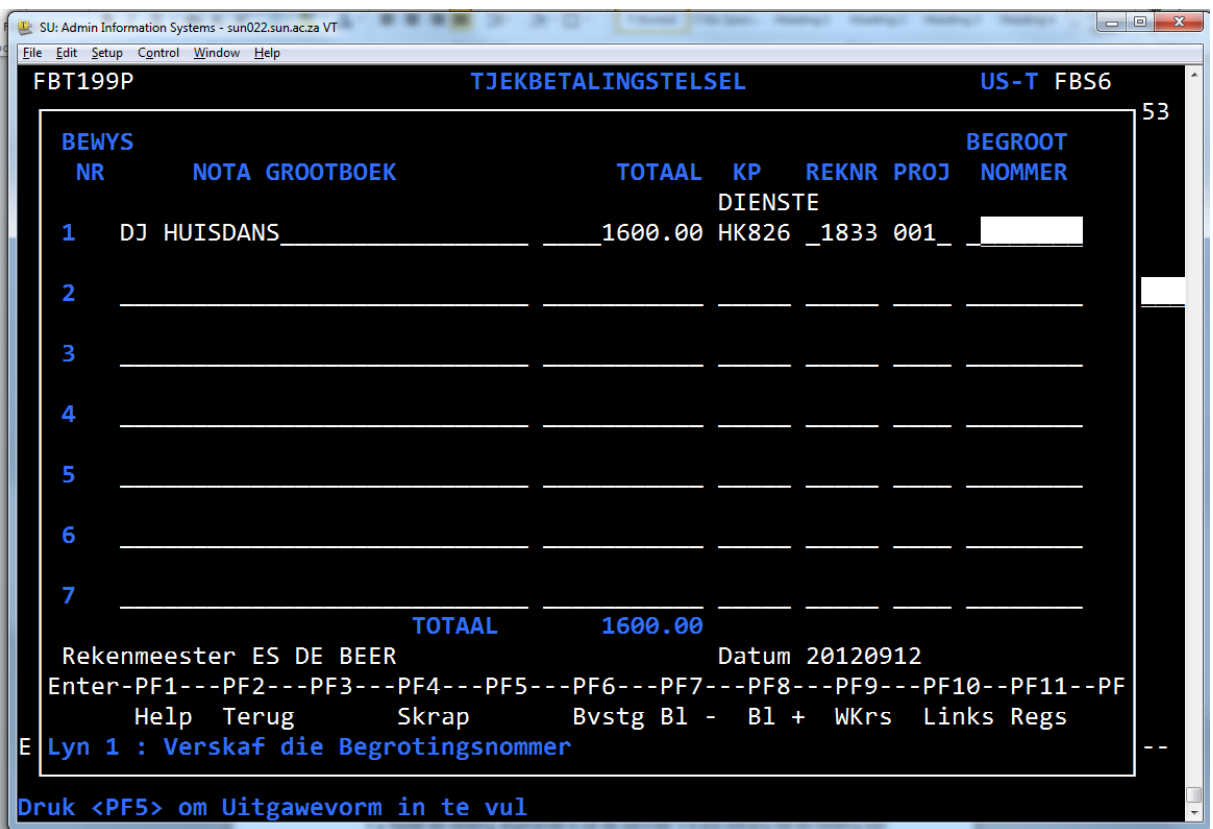

General ledger note Total Cost centre Account (\*\* huisdans expenses all fall under account 2392) Project number (project number for huisdans is 001) Budget number (if assets are purchased under expense account 6975)

- ENTER and confirm with F6
- PDF document is sent to the requestor via e-mail
- Attached all the required documents to the requisition **(the document "confirmation of bank" detail should also be attached)** and the APPROVER must authorise the expense by signing the requisition page
- Send the above documents to your faculty account at Financial Services for further processing
- Once payment has been made the requestor will receive and e-mail as proof of payment. This e-mail can also be sent to the beneficiary informing them that payment has been made.

#### **EXPENSE ON ACCOUNT 6975**

- All purchases above R2,000 of a capital nature must be budgeted for first. Should you use this expense account when completing a cheque requisition the system will ask for said budget number. The budget number will be generated by the faculty accountant at Financial Services.
- After the APPROVER has signed off on the requisition it now needs to be sent to the Purchases Dept for their final approval. Please note that this is only applicable when expense account 6975 is being used. All other requisitions will be approved by Financial Services.

## <span id="page-27-0"></span>Sundry Payments: Cheque

### <span id="page-27-1"></span>Advance cheques

- Advances (voorskotte) are requested when the necessary proofs (invoices, etc) are not available. Advances (voorskotte) will only be issued in very exceptional circumstances as it is a problem to gather the proof of expenses afterwards.
- A cheque requisition must be completed and handed in at Dept: Financial Services for processing.
- When requesting an advance the beneficiary has the option to have the advances paid out by cash cheque or electronic transfer.
- A **motivation letter** as well as a **budget** must accompany the request for an advance indicating how the res/society plans on spending the advance.
- The advance issued should be handed in **within 30 days** from date of issue.
- Should there be an unused amount left this should be paid in at the cashier in Admin A **(cost centre and account 8636)**
- Should the res/society have spent more than the advance requested; a cheque requisition should be completed and refunded to the person that has requested the advance.
- Only **ONE** advance will be issued at a time per res/society

**Example of a motivation letter for the application of a request can be found on the next page**

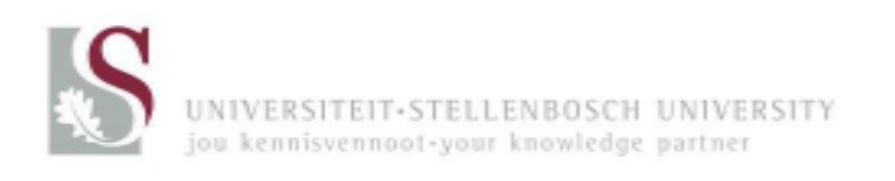

Aristea PSO Private Bag X1 Matieland 7602

24 September 2012

#### **REQUEST: ADVANCE FOR EXPENSES FOR "DAMES DAG"**

To whom it may concern

Herewith an application for an advance for the Aristea to the amount of R3,000. This advance will be used to cover the expenses for our annual "Dames Dag"

See budget below:

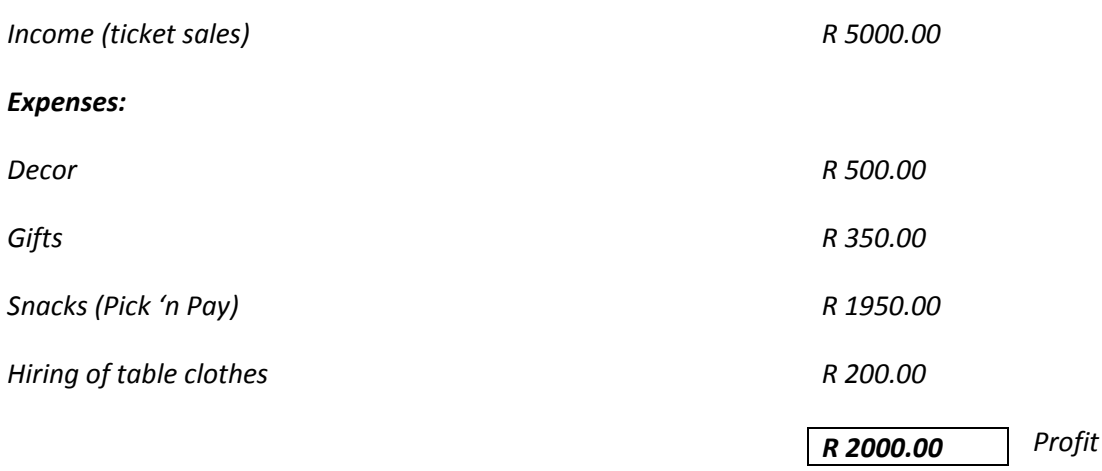

We hereby confirm that we are aware of the rules of the US and that all relevant proof of expenses will be submitted to Financial Services within 30 days.

**.......................................................................................................................**

#### **Signed on behalf of the residence / society**

**.......................................................**

**Position**

**........................................................**

**Date**

## <span id="page-29-0"></span>Petty Cash Cheques

- A completed cheque requisition, the petty cash reconciliation form as well as the original proof of expenses must be submitted to Financial Services
- All expenses must be listed on the reconciliation form and grouped correctly according to expense and account number
- The cheque will be in the form of a cash cheque

The cheque can be cashed at any Standard Bank.

<span id="page-29-1"></span>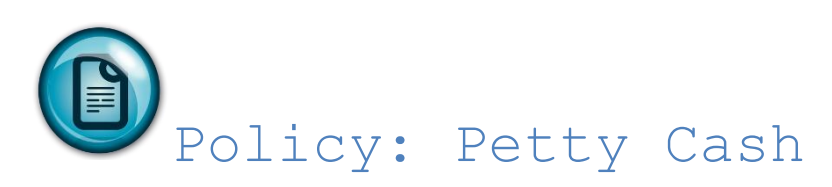

#### **GENERAL PROCEDURES**

All applications for petty cash must be submitted to the Director: Financial Services. The maximum limit for any petty cash is R1,000. The formal application for a petty cash must be completed and submitted and be signed off by the prim/chairperson. By signing the application they confirm that the petty cash and all related transactions will take place in accordance with US policy and procedure.

Authorisation of the petty cash lies with the prim/chairperson. Both the prim/chairperson and the Financial Manager must signed the petty cash reconciliation form.

Because of tax implications, no payments with regard to remuneration may be made to any person. In such instances, Human Resources must be contacted.

# <span id="page-29-2"></span>Procedure: Petty Cash

#### **RECONCILIATION PROCEDURE**

Periodically the prim/chairperson must check and verify the petty cash in order to make sure that the cash on hand is correct.

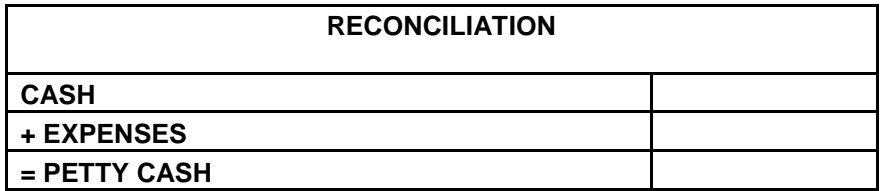

It is important that the above section on the petty cash reconciliation is completed for control and verification purposes.

- The petty cash top-up form on which the expenses are listed is available from the Financial Services Division, and the original proofs of purchase must be attached to it.
- A cheque requisition form must be sent to the relevant faculty official, together with the petty cash top-up form and the original proof of purchase. If the petty cash top-up form is not completed properly and adequately authorised, the petty cash top-up will not be processed, but will be returned to the relevant department/division.
- Original, official invoices or receipts that meet policy requirements must serve as proof of petty cash spending.

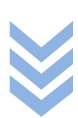

- The petty cash must be kept up to date and be balanced, as it could be audited at any time by the internal/external auditors and/or the Finance Division.
- The maximum pay-out per transaction from petty cash is R250.00.
- Petty cash funds must be administered separately from any personal accounts. The purpose of petty cash is to have cash readily available at all times for concluding smaller diverse transactions.
- Personal advances are not granted from petty cash.
- Personal funds may under no circumstances be used for petty cash purchases. If the value of transactions prevents purchases from petty cash, a purchase requisition should be requested for the planned expense.
- No income, of whatever nature, may serve as top-up for petty cash.
- The person responsible may not top up the petty cash from his/her own pocket. The amount requested may never be more than the amount of the original petty cash advance.
- No personal expenses may be paid from petty cash funds.

<span id="page-30-0"></span>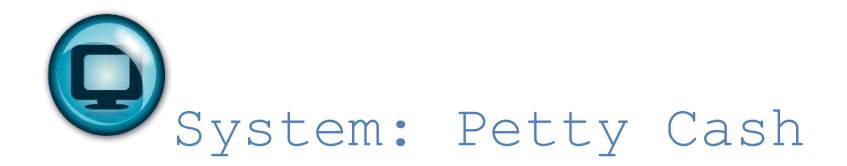

The financial offcer will issue the cheque requisition for the petty cash or advance.

### Example of a Petty Cash Reconciliation Form

### **KLEINKAS**

**TJEK UITGEREIK AAN: ME A ABC**  **DEPARTEMENT: LYDIA KOSHUIS** 

### UNIVERSITEIT VAN STELLENBOSCH

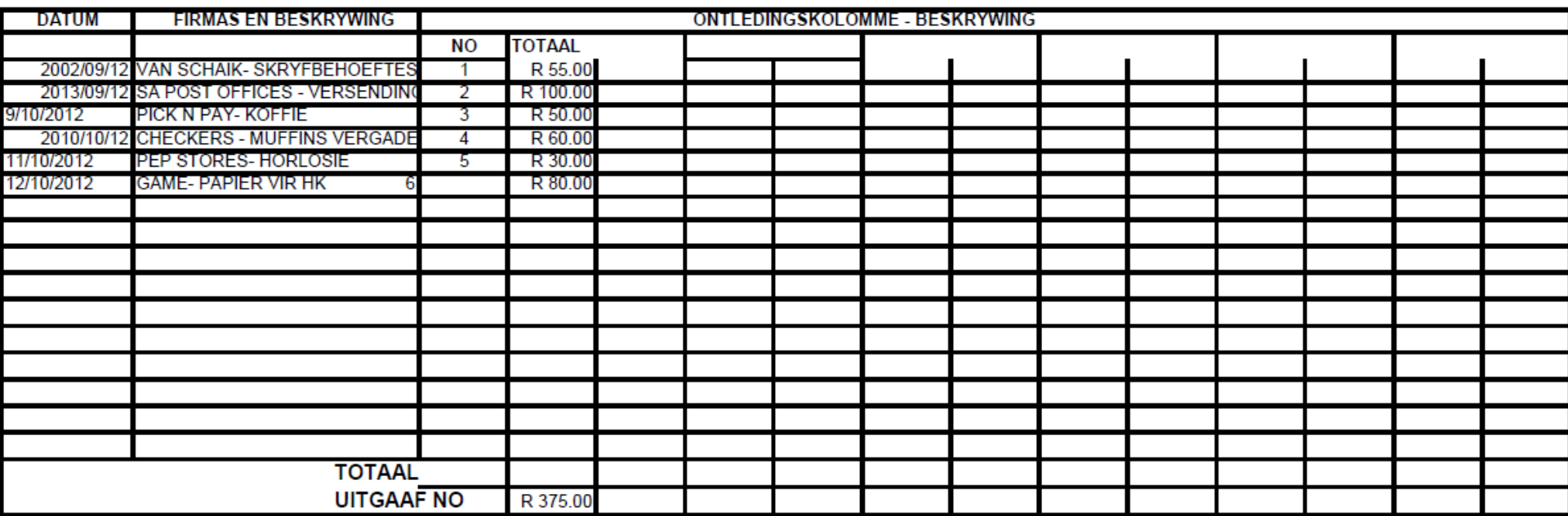

<span id="page-31-0"></span>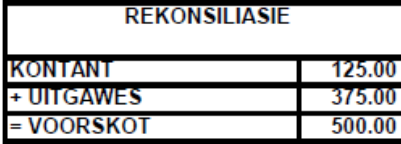

UITGAWES EN REKONSILIASIE GOEDGEKEUR DEUR

**VOORSKOT AANGEVRA DEUR** 

DEPARTEMENTSHOOF OF SY GEMAGTIGDE

Ш

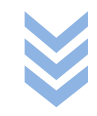

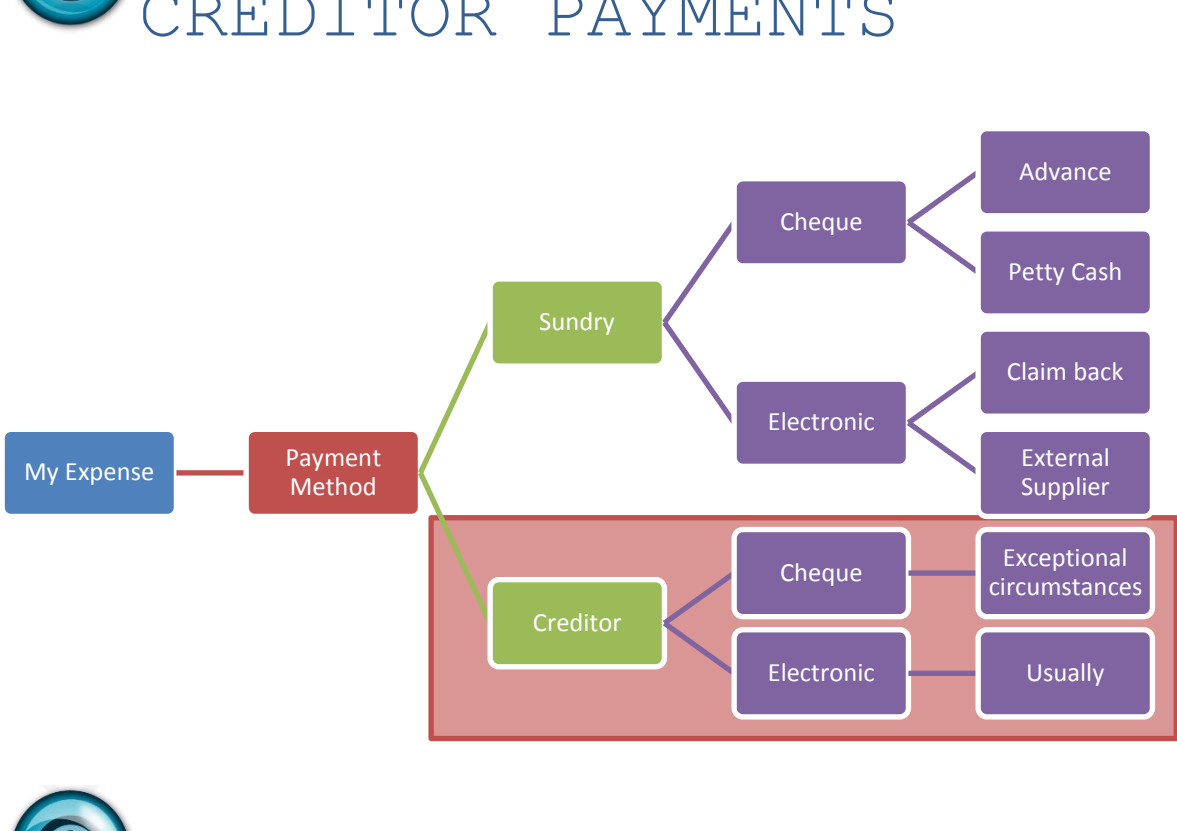

## <span id="page-32-0"></span>CREDITOR PAYMENTS

<span id="page-32-1"></span>General Information

#### **Direct from suppliers**

- Verification of the availability of funds is the responsibility of the Financial Manager and is verified, systematically, when orders are captured on the system.
- All purchases from a US creditor must be done with a purchase requisition
- No payments can be made without an official order number. Invoices received without the official order number and goods receipt **WILL NOT BE PAID.**
- VAT will be claimed on all invoices/payments that complies with the requirements of a valid tax invoice.

#### **Help with capturing an invoice**

- For all orders a requisition must be created on the system
- For a more timely processing and ordering of the goods it is important that the requisition is captured accurately on the system.

One of the following requisitions may be used

#### **Purchase requisition (EAS500P)**

**All orders placed at a US creditors must be done via the purchase requisition system.**

<span id="page-33-0"></span>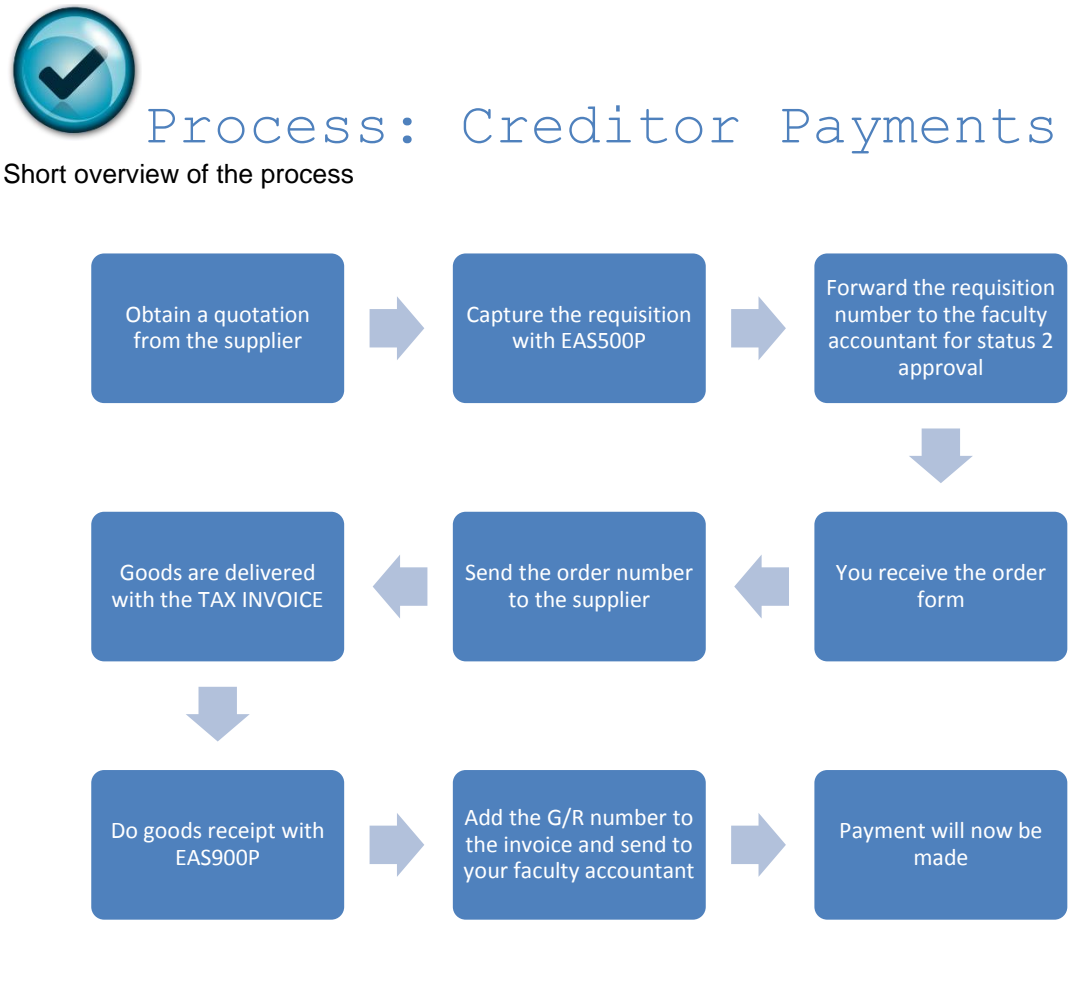

# <span id="page-33-1"></span>Policy: Creditor Payments

Goods may only be supplied once the supplier is in possession of the order number. At receipt of the goods the supplier must provide you with the tax invoice. This invoice must comply with all the requirements of a valid tax invoice.

All audit requirements are applicable when a purchase requisition is captured.

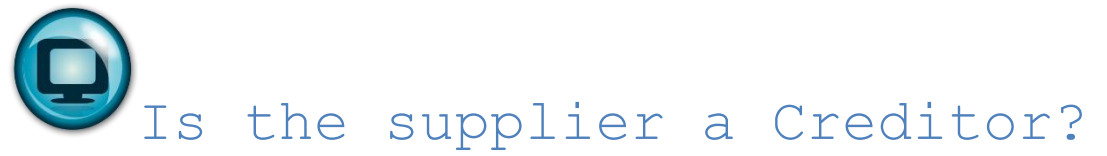

Use FKR920P to determine whether a supplier is on the official SU creditors list. You can search via type of service/product or supplier name.

<span id="page-34-0"></span>System: Creditor Payments

*Example 1:*

*The HK member of huisdans wants to order glasses for the huisdans. The CREDITOR they are going to use is Lullingstone Glass.*

*Please note: a creditor is a company/person with whom the university has an account. This means that you are buying on the university's credit.*

*This is a payment to a US creditor and hence a purchase requisition is applicable.*

In order to complete a purchase requisition you first need a quotation.

Quotation from Lullingstone Glass is as follows:

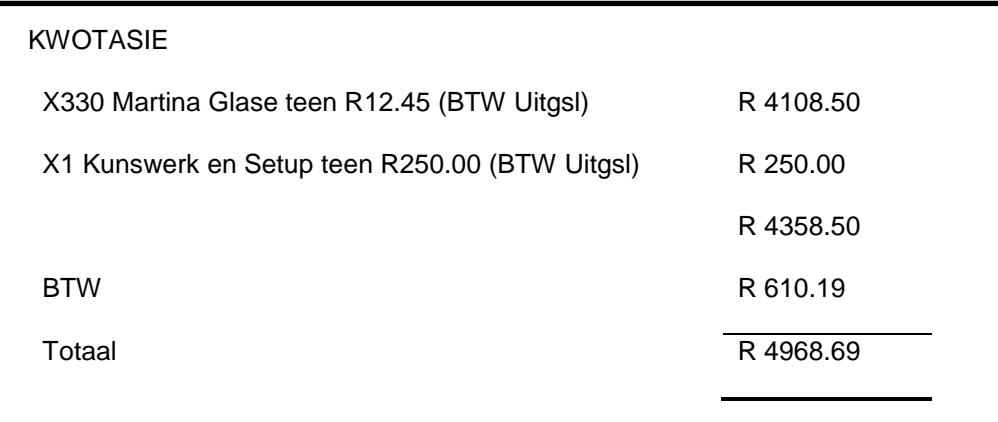

Please keep the financial policy in mind with regards to how many quotations is required

#### **Consumable goods and services:**

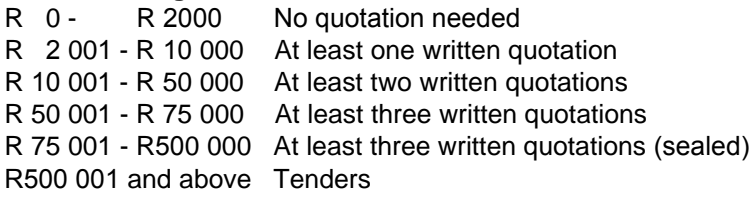

Only one written quote is needed

#### **Once you have all the required quotations you can now create the purchase requisition**

#### Use program EAS500P

- Action: Fill in A to add (PF1 to view the different actions).
- Requisition number: Tab passes it, gets created by system.
- Status: Status remains 1 (PF1 to view statuses).
- Receive from: OU is already filled in.
- Final app: Irrelevant.
- Campus: Already filled in.
- For attent: PF1 to retrieve list of OU's, Mark option, all OU codes with an X. Give first 4 caracters of departments name on description line. ENTER, then move with cursor to the correct one, and ENTER.
- Perc deviat: Not applicable.
- Campus: Filled in by system.
- CC/Acc: Relevant cost centre and expense account number (PF1 to get the list).
- . Project: Add if relevant.
- Budg year: Current year.
- GL description: Description, which will appear in the general ledger (FFB007P).
	- Code: Ignore (only relevant in the case of budgetary items).
- Requested: Fill in quantity.
- Unit price: Fill in unit price. Note that requested and unit price calculates with one another. Therefore either fill in either 1 x R100 or 250 x 20c.
- Budget number: Only in case of budgetary items.
- Task: Not applicable
- Description: Of the item or services requested.

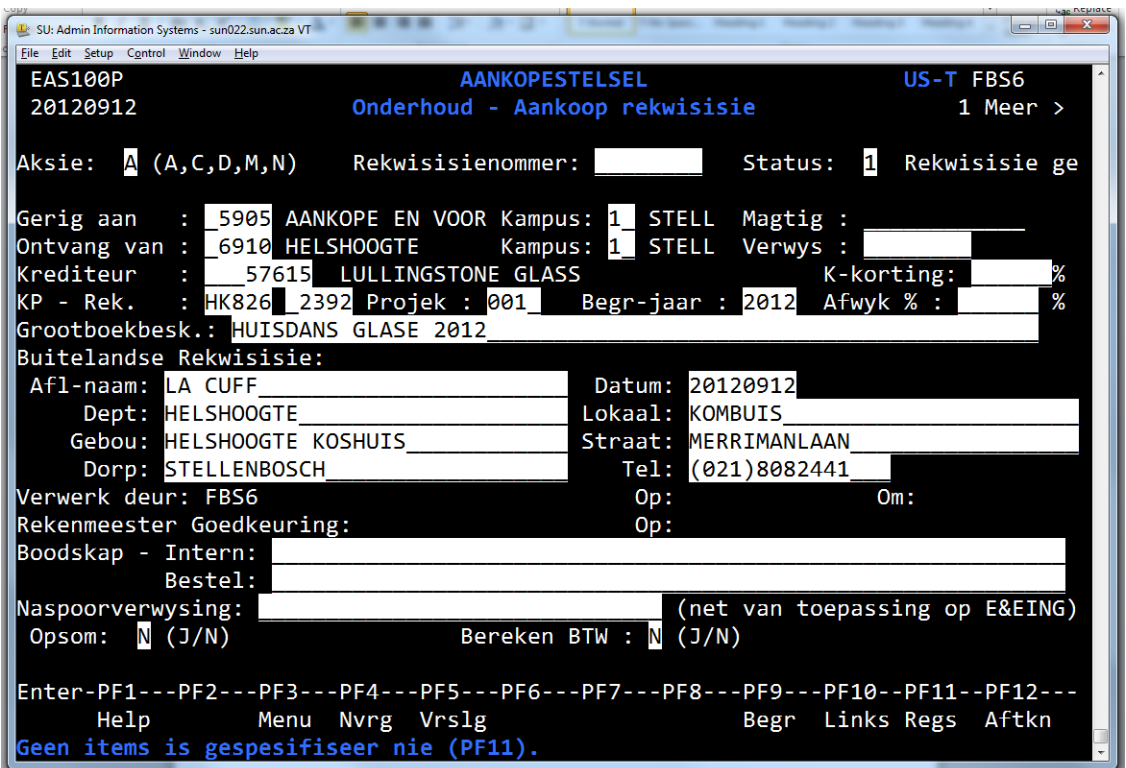

#### **< F11 > PAGE TO THE RIGHT**

#### ITEM DETAIL

(All of the information captured on this screen will print on the order form)

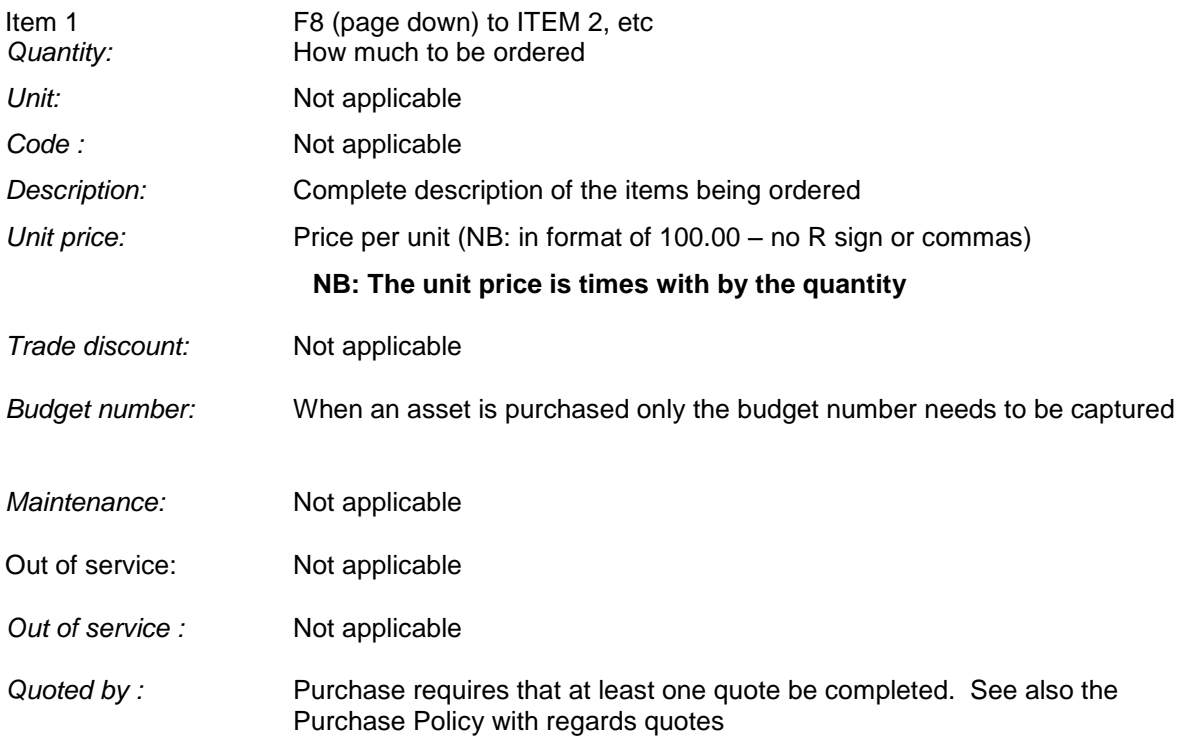

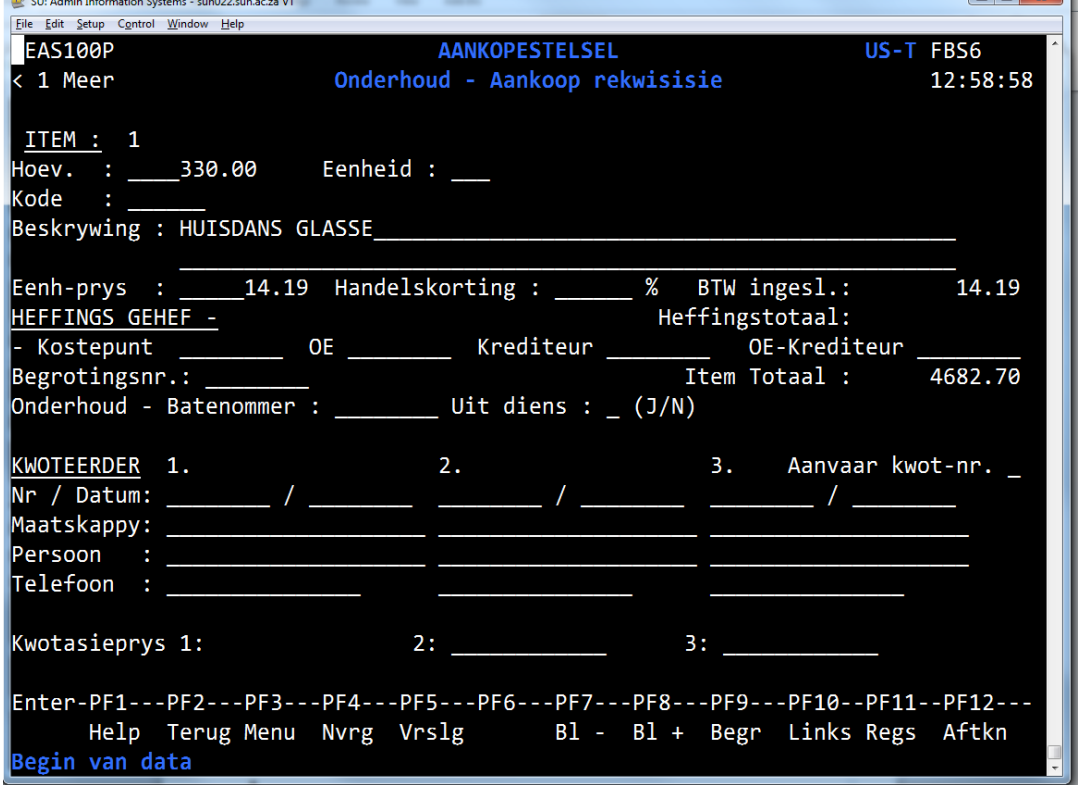

Should a second line be completed use the PF8 key to page down. In total 56 lines are available.

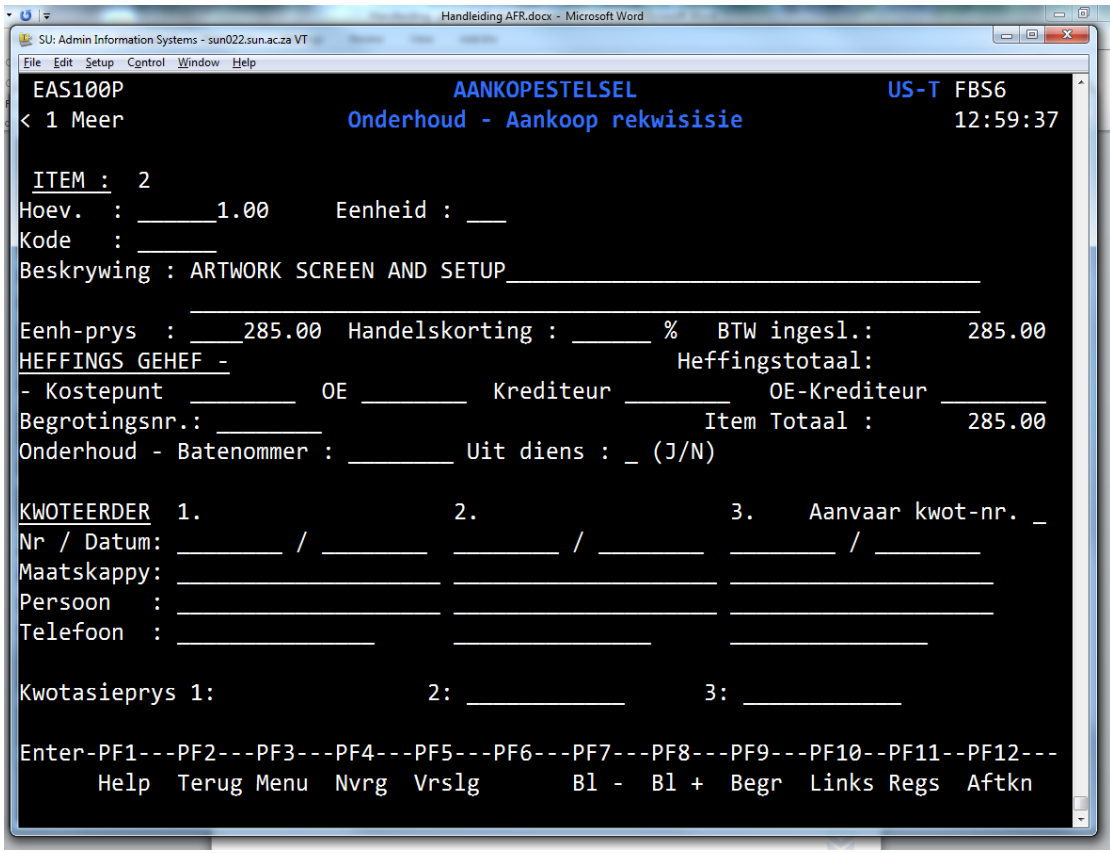

When the requisition is completed -> Enter

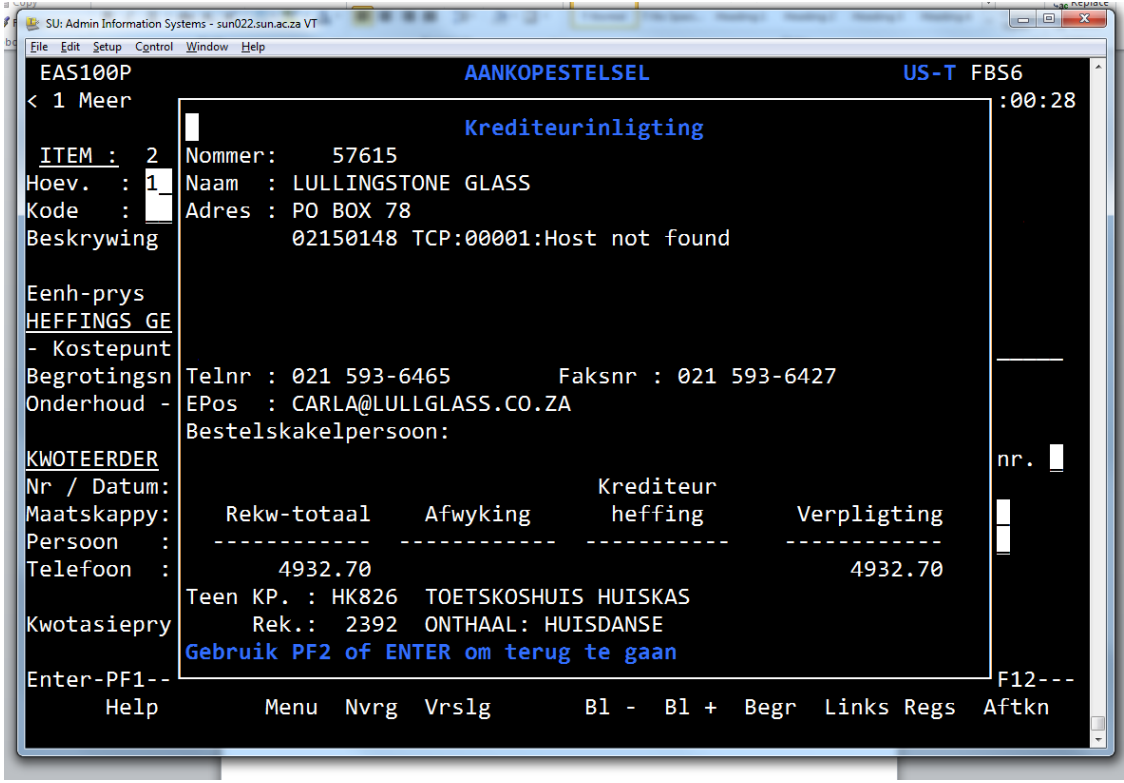

The creditor detail as well as the calculated price will be displayed. Verify that this information is correct

Enter

Confirm with F6

Requisition has now been created on a status 1 and the system has generated the requisition number. WRITE THIS NUMBER DOWN!!

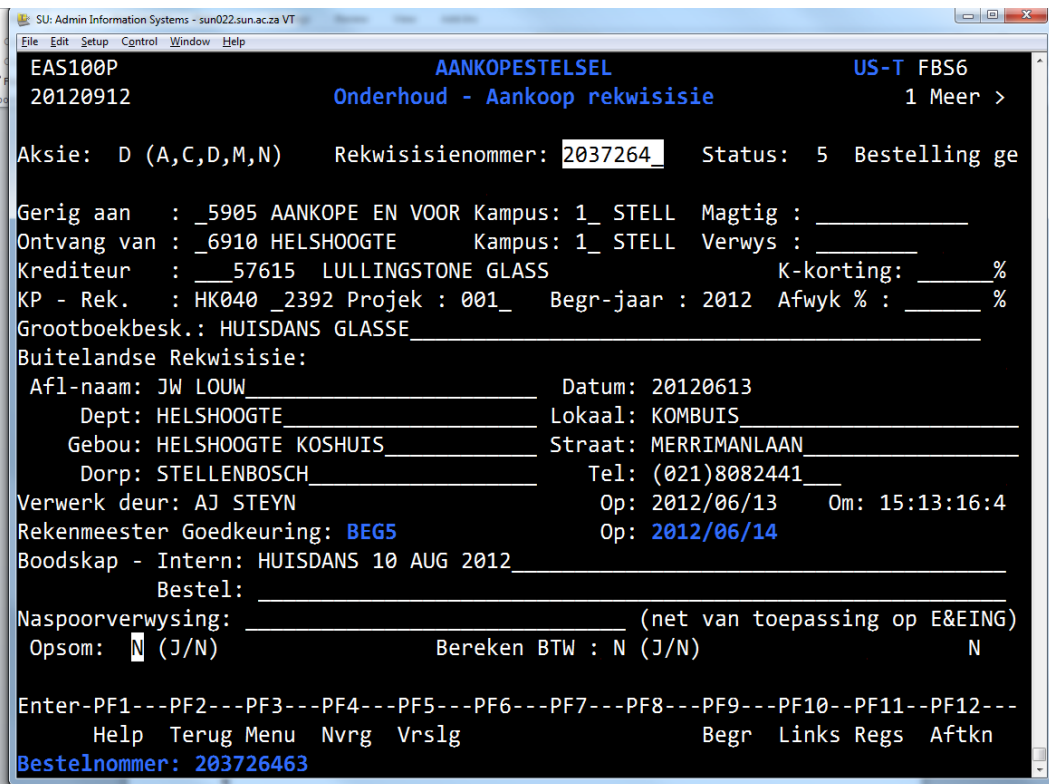

#### **REQUISITION MUST NOW BE AUTHORISED (STATUS 2)**

#### **Remember to e-mail the requisition number to your faculty accountant/Resident Head to be authorised.**

Once Purchases has approved the requisition (status 5) the official order number will be issued and you will receive it via e-mail..

With the order number you can now go and collect your goods from the supplier. This is confirmation that the US will cover the cost of the goods delivered or services supplied.

Die Rekwisisie sal ook twee ekstra nommers bykry.

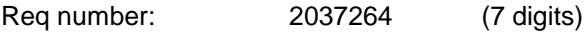

Order number: 2037264**63** (9 digits)

 $\bar{r}$ 

## Example of an order form

<span id="page-39-0"></span>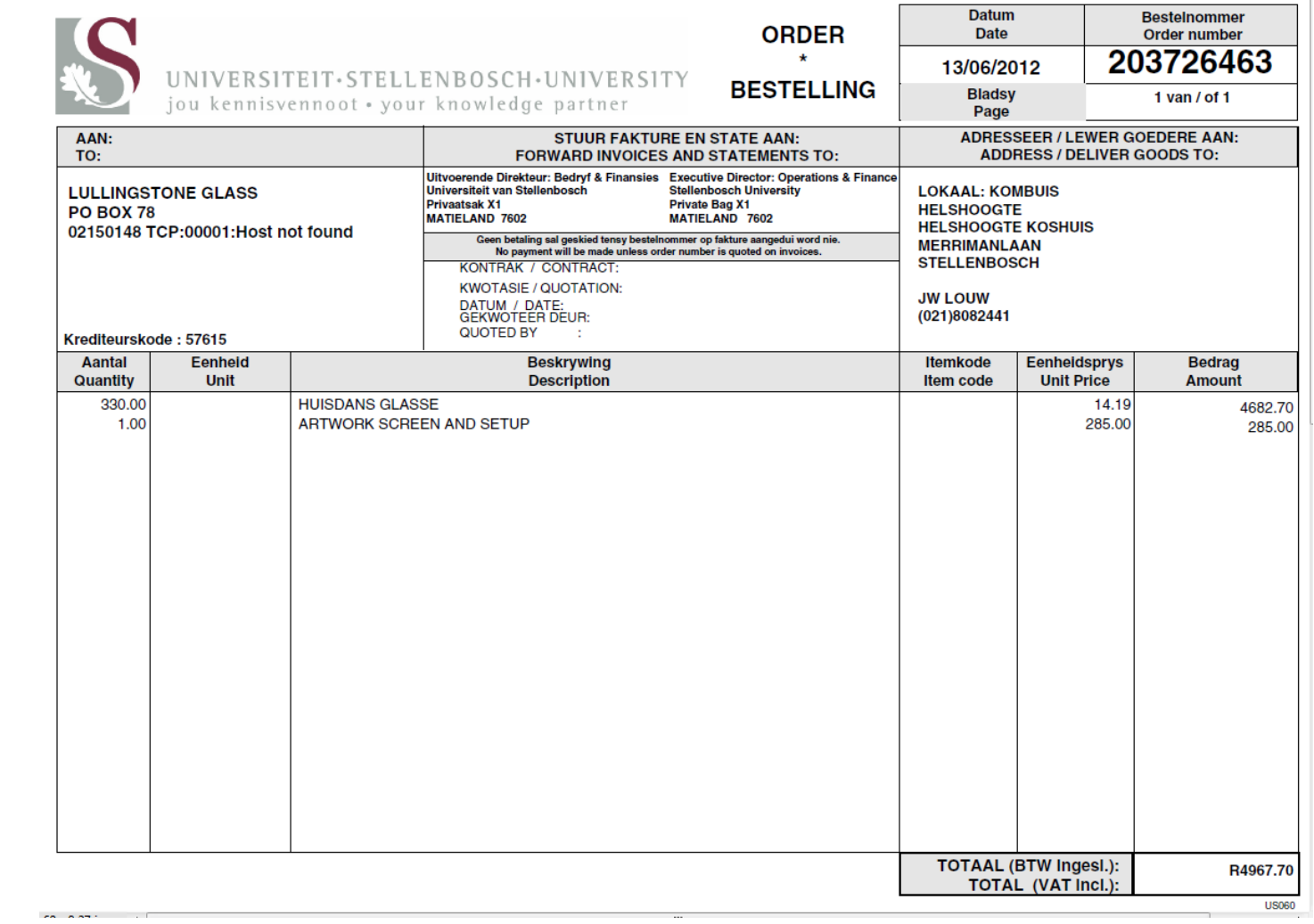

 $\bar{\Xi}$ 

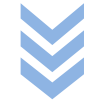

## <span id="page-40-0"></span>Invoice Example

Once the goods has been delivered the Financial Manager must now complete the GOODS RECEIPT

#### Example of a TAX INVOICE

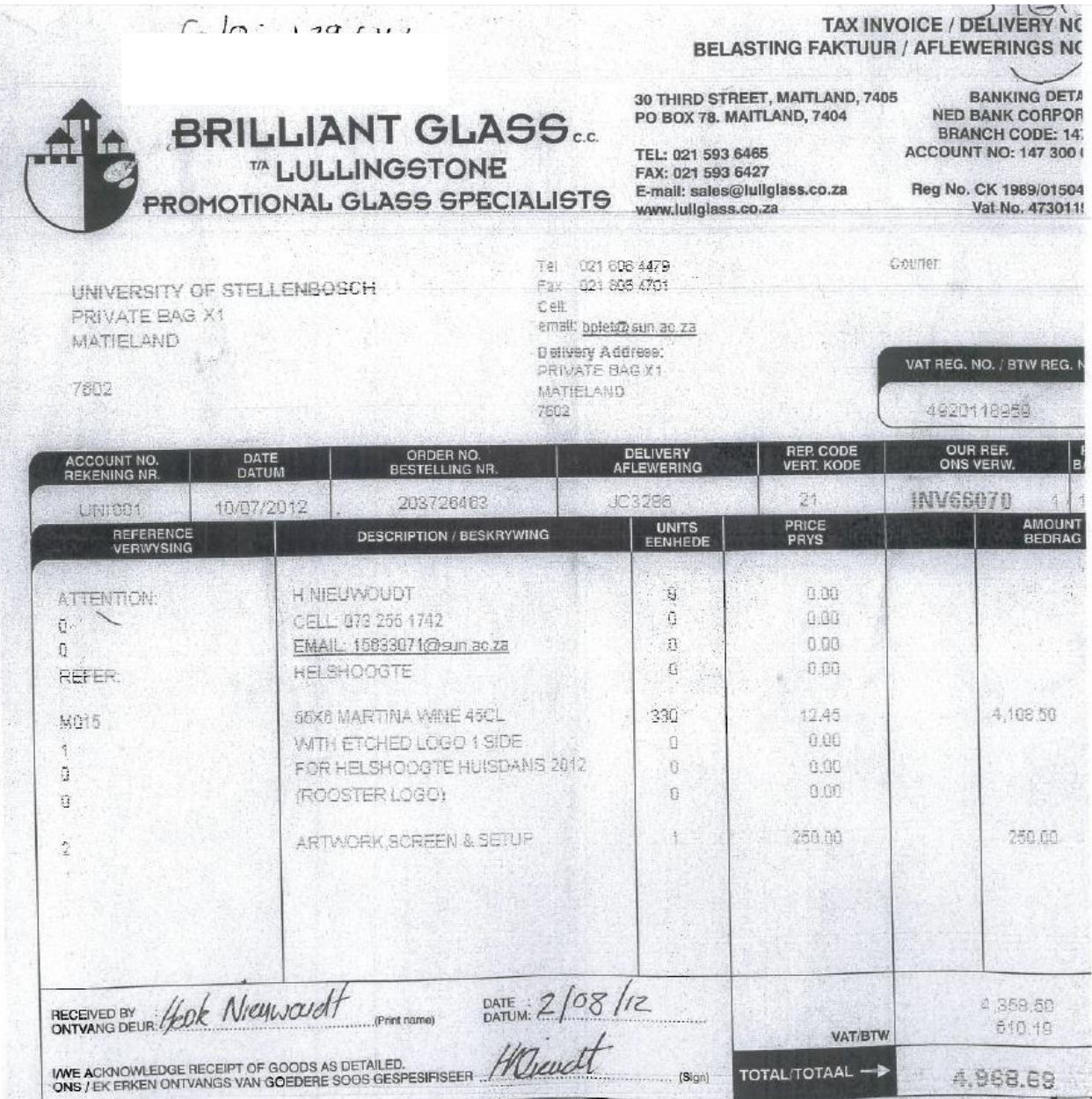

## <span id="page-41-0"></span>GOODS RECEIPT

<span id="page-41-1"></span>**EAS900P**

## Policy: Goods Receipt

With the completion of the goods receipt on the system the US's creditors department now has authorisation to settle the invoice according to the order number (for the goods ordered) and against the cost centre – account combination as per the order

#### Next step?

A comparison between the quantities ordered and the quantities received from the supplier should be done

#### Remember

- Goods receipt can not be captured on the same day as when the requisition was created
- No amendments can be made to the goods receipt record
- Please write the goods receipt number on the invoice and the invoice must be send to Financial Services for payment. **Goods receipt is not yet the actual payment of the invoice, just the systematic approval for the payment.**
- The goods receipt amount is always the invoice amount.
- Goods receipt must always be linked to an order number, if not the commitment will still show on the cost centre.

Possible error messages

- **Order not approved yet:** Goods receipt can not be captured on the same day as when the requisition was created.
- **Cost centre/account has not been approved yet:** the faculty accountant does the final approval of the orders.

<span id="page-41-2"></span>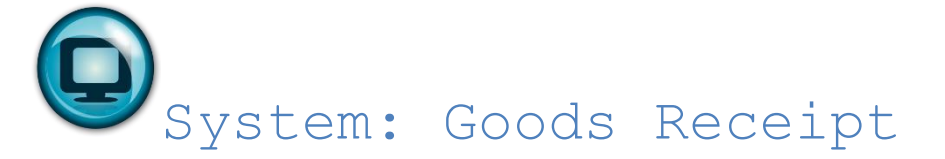

With this program you confirm delivery and authorize payment of goods ordered by EAS500P (external orders). Getting to this step the user has an original tax invoice before hand.

Action: [A] to add or create a new record. Goods received Tab pass it, the number will be automatically generated via the system. Order number: Fill in the applicable order number.

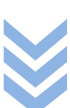

#### P A G E | **42**

ac Nepiace

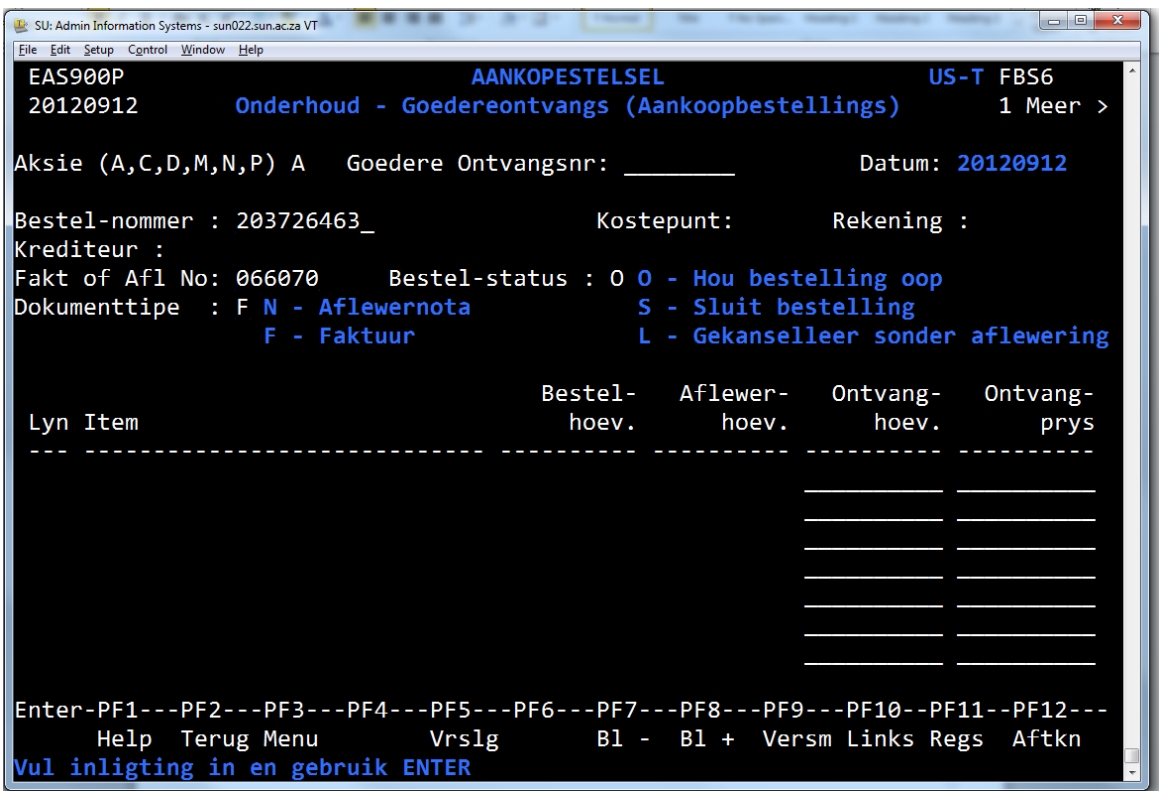

**Document number:** Add the invoice number. Use the last six numbers if the invoice number is too long.

**Document type:** F for invoice or N for delivery note (usually it will be an invoice)

**Status:** Type O = Open (system will close the order automatically when completed)

```
IF ALL OF THE ABOVE FIELDS HAS BEEN COMPLETED -> ENTER
```
 $\frac{1}{\sqrt{2}}$ 

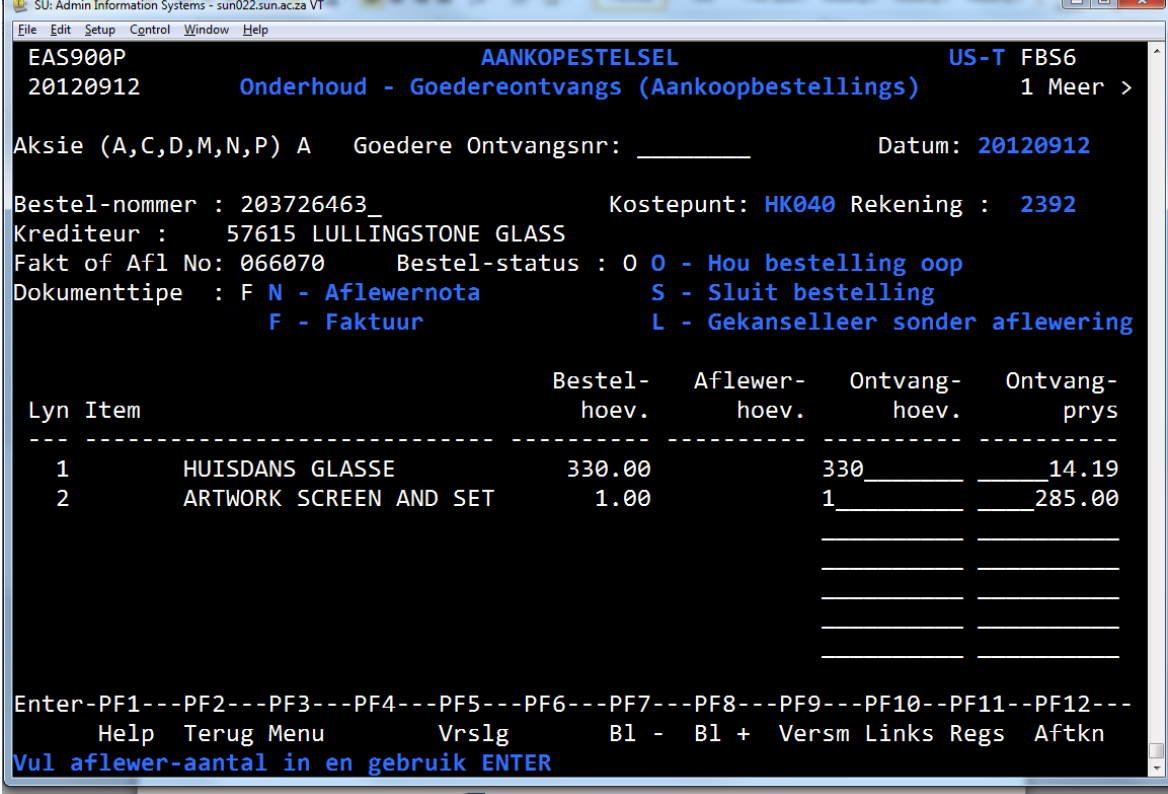

**Quantity received:** Complete the quantity that was actually received

**ENTER & F6 (confirm) Invoice detail** screen – screen displays with the amount tobe paid

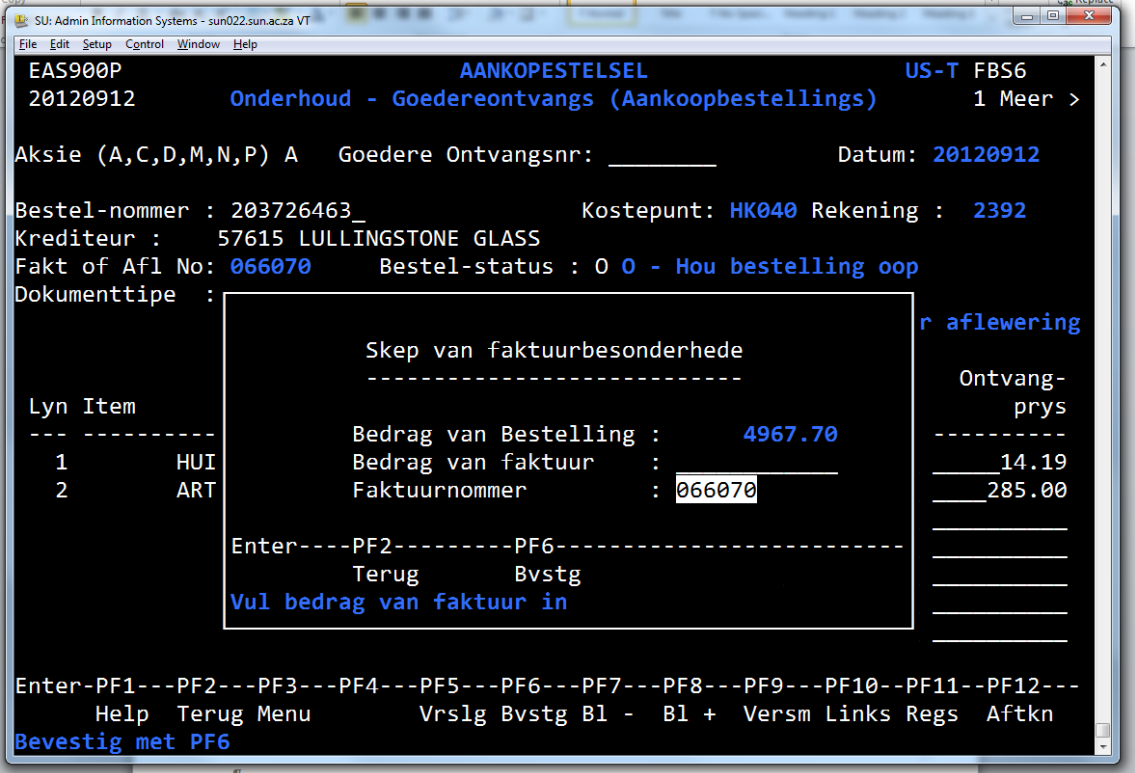

**Invoice amount:** Enter the invoice amount. This is authorisation that this invoice amount can be settled by the Creditors Dept.

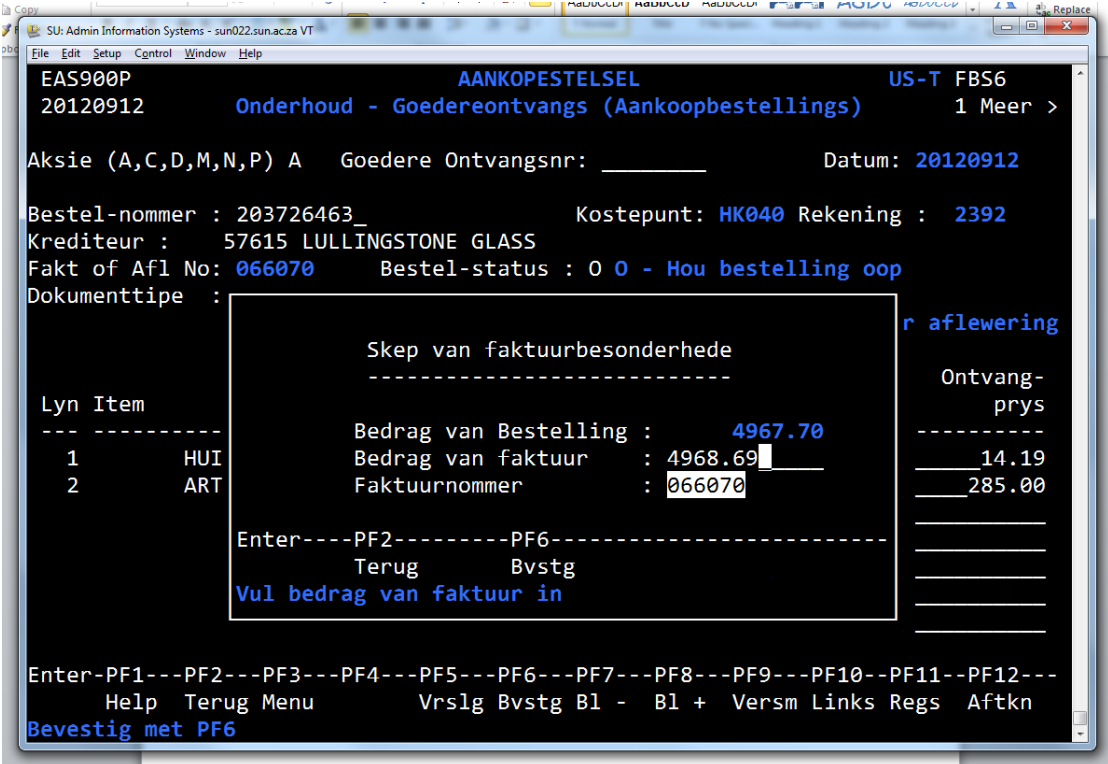

**ENTER & F6** (confirm): Smaller screen – **ENTER** to proceed

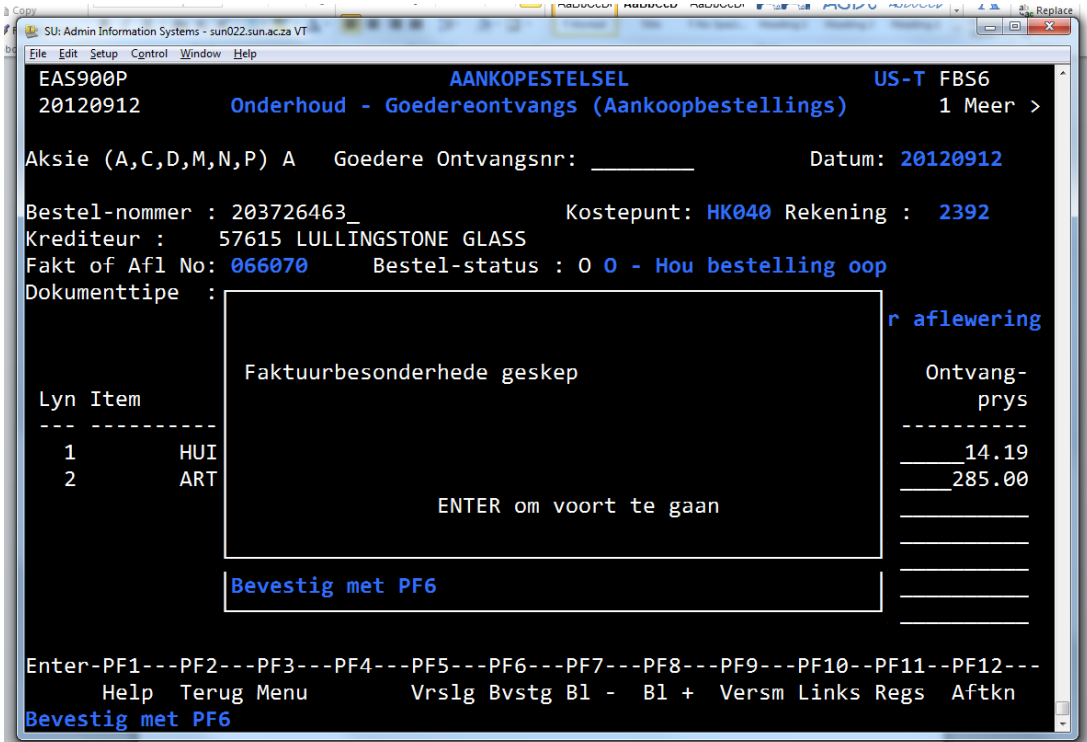

Goods receipt number displays at the GOODS RECEIPT number field and also at the bottom of the screen

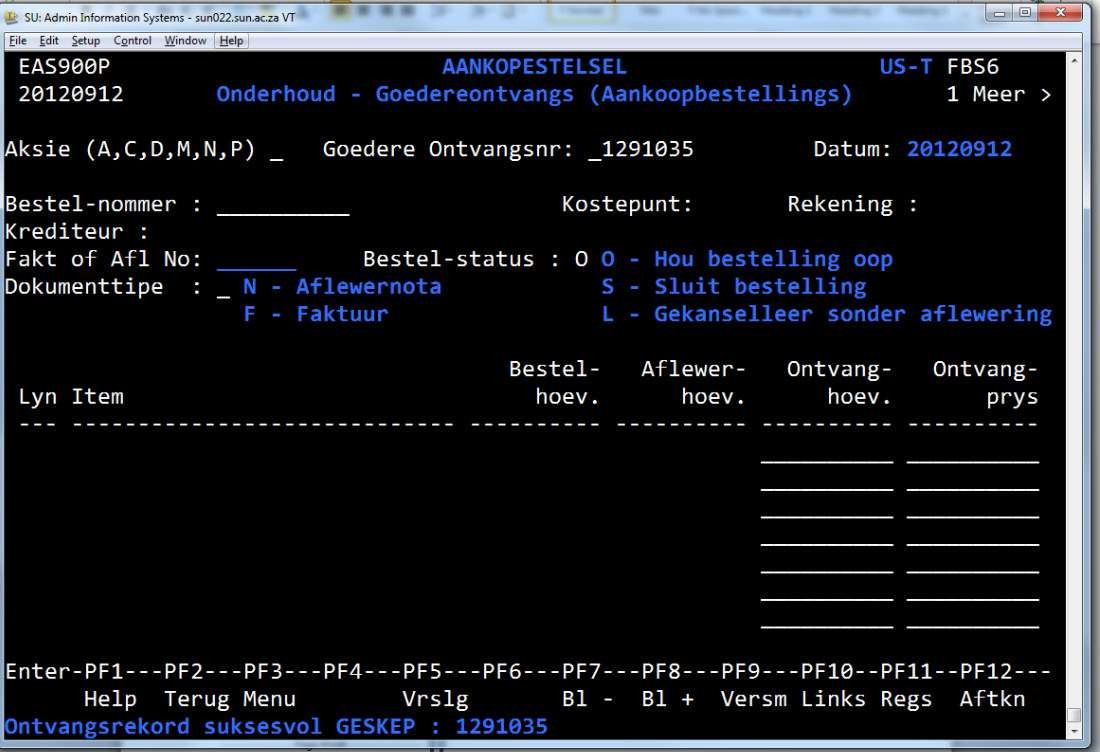

**Write this number on the invoice with your signature and date and send the invoice to the Creditors Dept for payment**

**PLEASE NOTE : VAT can only be claimed on original invoices**

<span id="page-45-0"></span>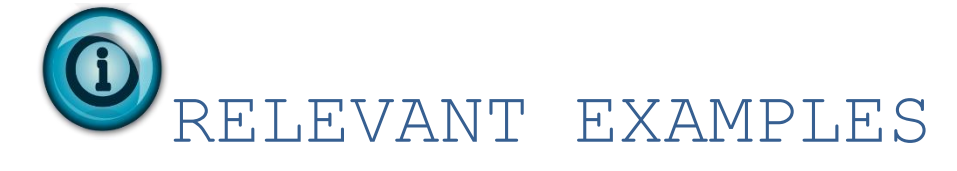

### <span id="page-45-1"></span>Clothing Purchase

*Voorbeeld 1 (Klerasie aankope)* 

Klerasie vir die eerstejaars moet aangekoop word. 150 baadjies word bestel. Sodra die HK besluit het op 'n ontwerp, moet die tesourier ten minste drie kwotasies inwin.

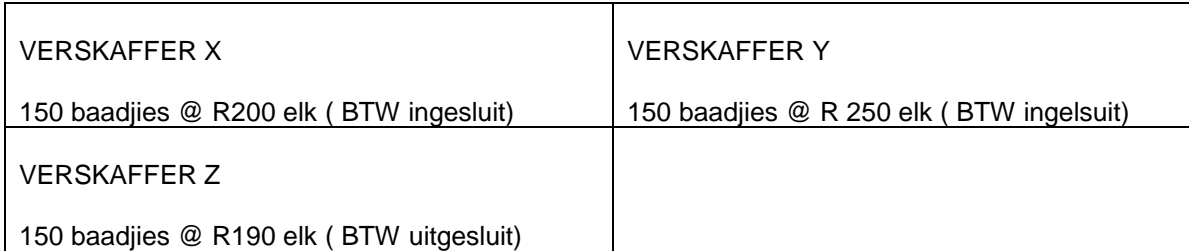

*Die koshuis besluit op Verskaffer X, aangesien sy pryse en kwaliteit die beste is.* 

Verskaffer X sal dus 150 baadjies voorsien teen R 200 elk (BTW ingesluit). Dit sal die totale bedrag van die faktuur na R 30 000 bring. Die tesourier moet nou kyk in watter gleuf die R 30 000 val:

<span id="page-45-2"></span>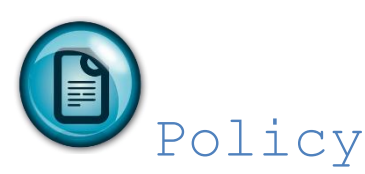

#### **Consumable goods and services:**

R 0 - R 999 At least one verbal quotation R 1 000 - R 5 000 At least one written quotation R 5 001 - R 50 000 At least two written quotations R 50001 - R 75 000 At least three written quotations R 75001 - R150 000 At least three written quotations (sealed) R150 001 and above Tenders

According to the above two quotations are needed

#### **REQUIREMENTS FOR A VALID TAX INVOICE**

- It must be clearly indicated on the document that it is an invoice
- The invoice must have a date
- The invoice must have a number
- Name and address of the person / institution that is invoicing the US
- Invoice must be address to the University of Stellenbosch plus the Department as well as the full US address (See below)
- Description and Amount
- Should the recipient be an individual, he / she must sign the invoice
- If the invoice is a TAX invoice both the US and the person / institution's VAT number must be shown on the invoice
- The full bank detail of the supplier needs to be included on the invoice

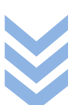

<span id="page-46-0"></span>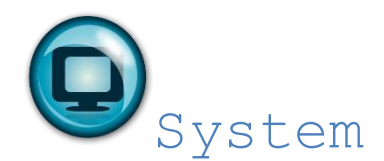

Supplier X is a US creditor therefore a purchase req will be completed

- As soon as the req has been captured on the system the Financial Manager will e-mail the number to the faculty accountant, Ilse Wilters [\(wilters@sun.ac.za\)](mailto:wilters@sun.ac.za) and request the req be made a status 2
- An official order number will then be issued. The order number will then be sent to the supplier. At receipt of the goods the supplier will issue the residence / society with a tax invoice
- It is the Financial Managers responsibility to make sure that the invoice is a valid tax invoice

#### **DO NOT FORGET TO DO THE GOODS RECEIPT**

## <span id="page-47-0"></span>INTERDEPT REQUISITIONS

<span id="page-47-1"></span>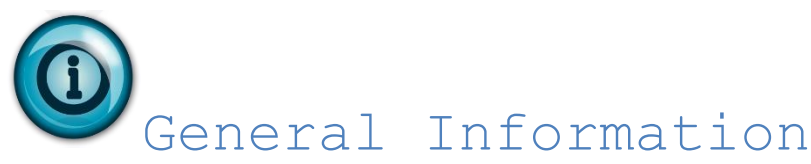

Interdept req is used to pay a department/division WITHIN the university, example African Sun Media, SRc, *Die Matie*, MFM 92.6, etc

<span id="page-47-2"></span>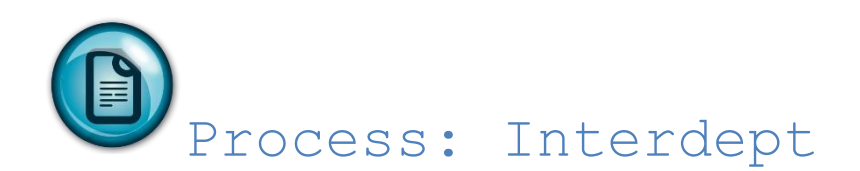

- 1. Obtain the quotation or the amount that is payable to the department as well as the OU code of the department receiving the funds.
- 2. Capture the interdept req and forward the req number to the faculty accountant for status 2 approval
- 3. At the completion of the interdept req funds are made available to the department delivering the goods or rendering the service.

<span id="page-47-3"></span>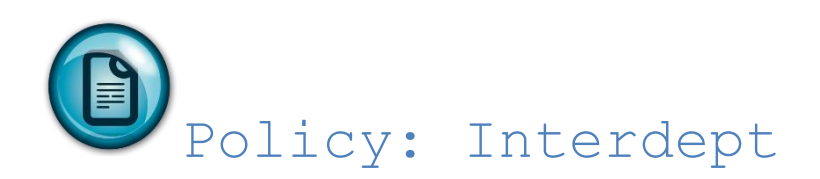

The interdept req program (EAS505P) has been set up in such a way that only OU codes that are identified as service departments may be selected when using this programme example Die Matie, MFM92.6, etc

#### *Voorbeeld 1:*

Minerva moet hul jaarlikse inskrywing vir Molassasêr aan die Studenteraad betaal. Aangesien die Studenteraad 'n omgewing binne die US is, kan hierdie betaling deur middel van 'n interdepartementele rekwisisie geskied.

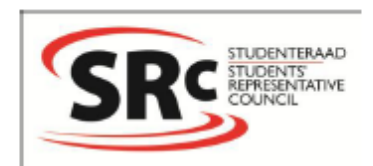

#### Inskrywingsvorm: Molassesêr 2012

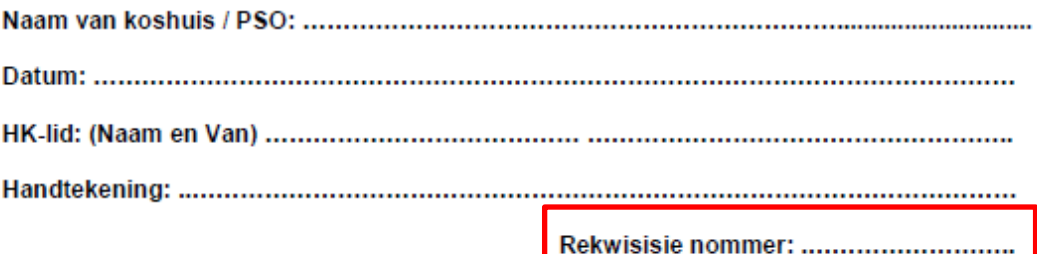

#### Reëls en Bepalings:

- 1) Die sluitingsdatum vir inskrywings is 10 Februarie 2012, 17:00.
- 2) Die inskrywingsfooi is R180 per koshuis/PSO.
- 3) Die minimum aantal deelnemers per koshuis/PSO is 40 en die maksimum 'n 100.
- 4) Die plek waar die beoordeling gaan plaasvind sal nog bevestig word.
- 5) Daar moet ten minste 4 reëls van die voorgeskrewe lied (Coldplay se "Viva La Vida") geïnkorporeer word in die vertoning.
- 6) Optredes moet 'n minimum van 10 minute wees en mag nie meer as 15 minute duur nie.
- 7) Inskrywingsfooie moet met 'n interne rekwisisie betaal word en die rekwisisie nommer moet op die vorm ingevul word. 9890 Kostepunt nommer:
	- Verwysing: Molassesêr inskrywing
	- LET OP: GEEN KONTANT WORD AANVAAR NIE
- 8) Datums:
	- a. Dames optrede: Maandag 20 Februarie
	- b. Mans optrede: Dinsdag 21 Februarie
	- c. Finale vir Mans en Dames: Vrydag 24 Februarie

Vir verdere reëls en bepalings kontak:

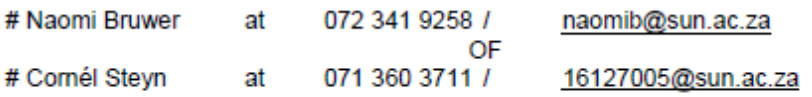

## <span id="page-49-0"></span>System: Interdept

For interdept req we use program EAS505P

Purpose: To initiate internal orders on campus.

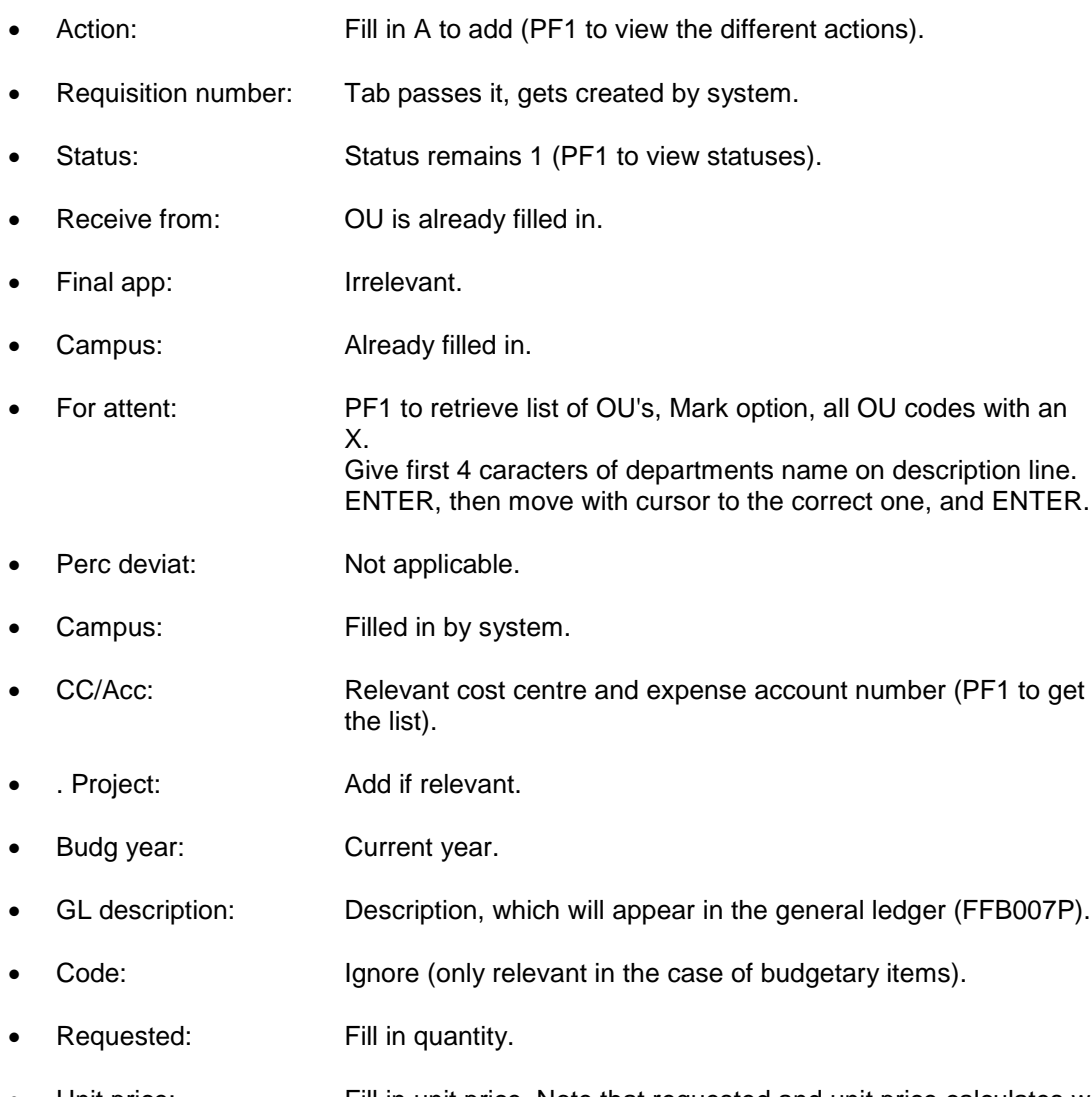

- Unit price: Fill in unit price. Note that requested and unit price calculates with one another. Therefore either fill in either 1 x R100 or 250 x 20c.
- Budget number: Only in case of budgetary items.
- Task: Not applicable
- Description: Of the item or services requested.

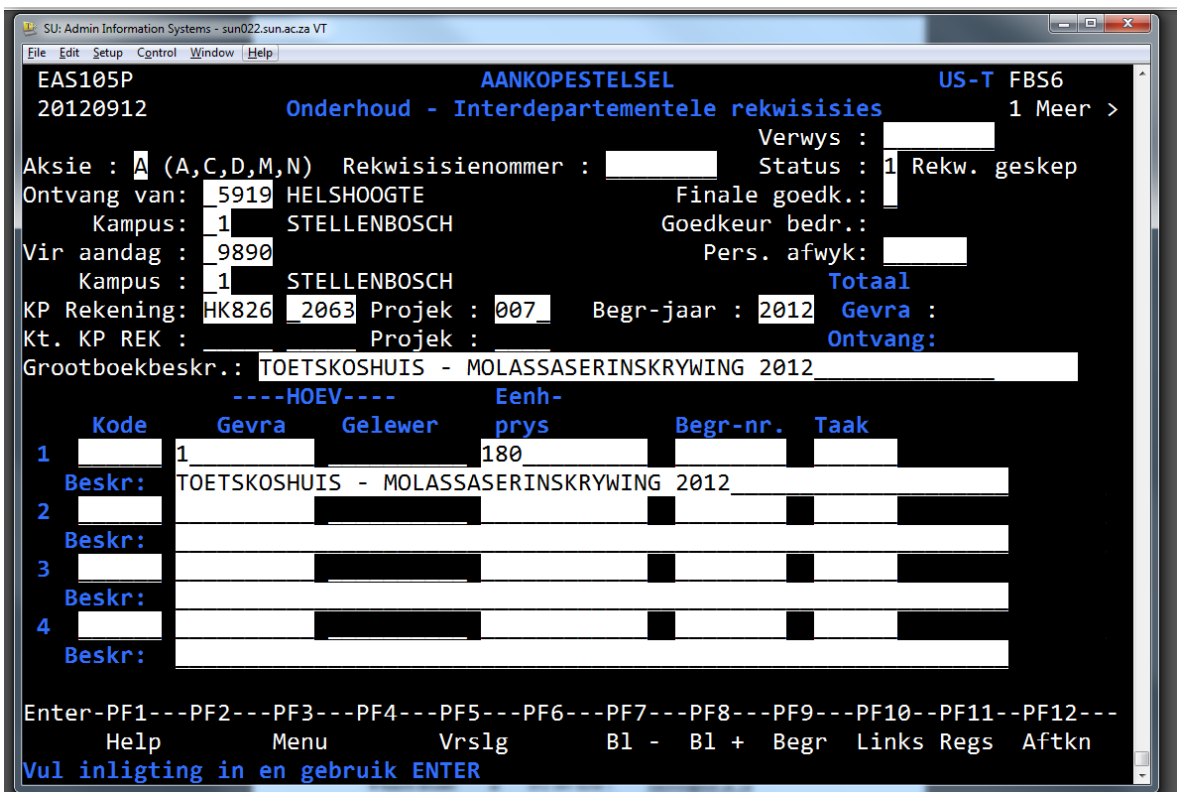

#### **<F11> PAGE TO THE RIGHT**

*Delivery Information:* Own delivery address (can change by typing over the current information)

*Message internal:* Message to department (optional)

*Item description:* Complete description

*Asset number:* Not applicable

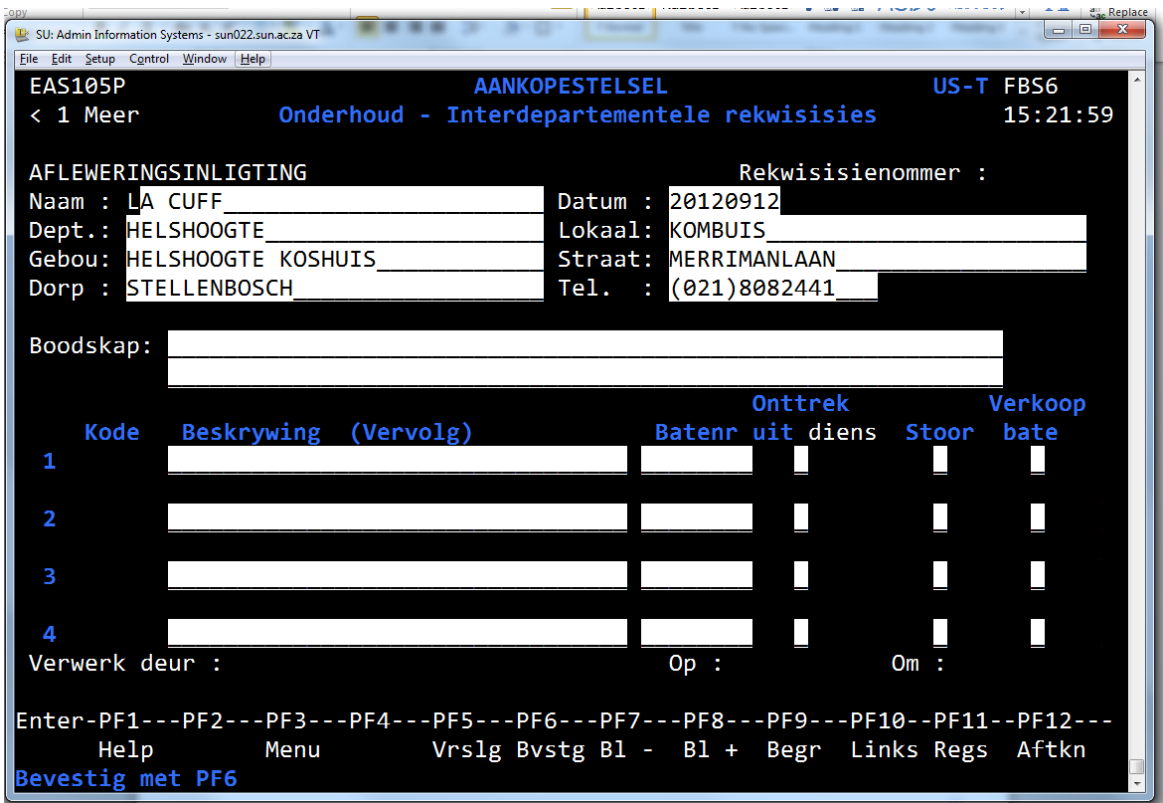

Back to page 1 with PF10

- Screen has been captured completely ENTER
- Confirm with PF6. System wiil generate the req number

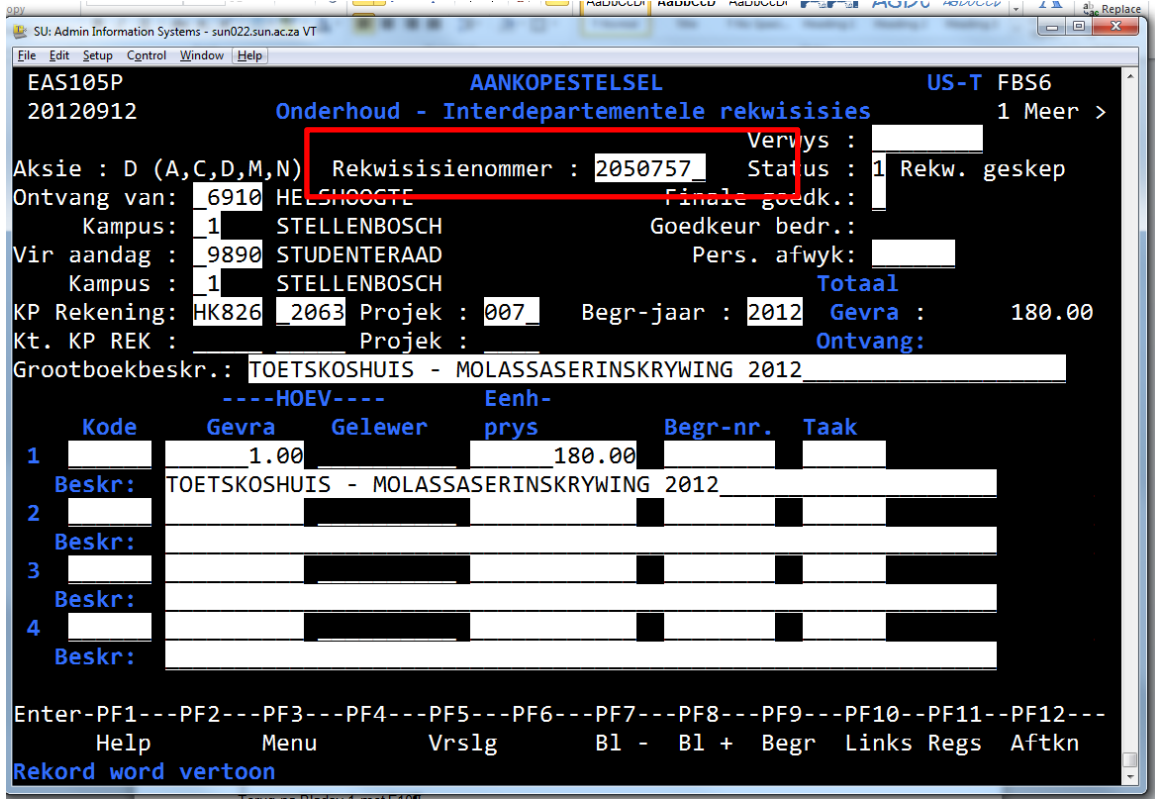

- For authorisation the status needs to be changed from 1 to 2
- Send e-mail to Ilse requesting status change of the req
- For cancellations the status needs to be 9

## <span id="page-52-0"></span>Deposit (income)

<span id="page-52-1"></span>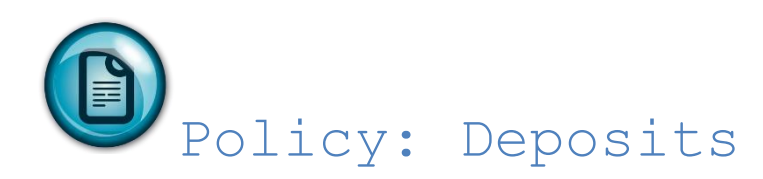

- 1. The Financial Manager is responsible for the handling of all cash. The cash as well as the receipt book must be kept in a locked safe. The key to the safe will be kept by the Prim and/or Financial Manager.
- 2. A receipt MUST be issued for all monies received by the House Committee/House or its representative. This includes fees paid for membership fees, dances, functions, clothing etc. You will be issued with an official receipt book. **A handwritten receipt must be issued for all transactions.**

<span id="page-52-2"></span>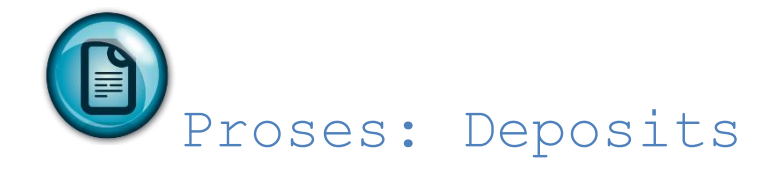

The procedure for the receipt of cash is as follows:

*I have received LESS than R1000.00 during this week*

2.1.1.All cash and or cheques must be taken to the cashiers at Admin A for deposit.

- 2.1.2.The cashier will require:
	- 2.1.2.1. The cost centre number (e.g. HK789) and the
	- 2.1.2.2. Account number (e.g.5597).
		- Remember the account nr tells us what TYPE of income this was for.
- 2.1.3.If you are depositing different types of income, do so in separate transactions; e.g. R400 for Donations (Acc Nr 5373) & R600 for Dance Tickets sold (Acc Nr 5597).
- 2.1.4.An official receipt will be printed by the cashier, this should be stapled to the page of the receipt book.

#### *I have received MORE than R1000.00 during this week*

- 1.1.1.If the amount exceeds R1000.00 it should be deposited at Standard Bank.
- 1.1.2.The deposit Slip must be stapled to the receipt book. Take a copy of the receipt to the Accountant: Student Finances for transfer of the money.
- 1.1.3.Bank Details

Acc Nr: 073 006 955 Branch Code: 050610 Standard Bank

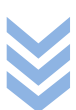

- 1.1.4.The REFERENCE on the deposit slip must be in the format: *cost centre/project – description.* Example: HK826/A600 (Meaning deposit into HK826 project A600)
- 3. Cash should never be kept in a drawer.
- 4. NO PAYMENTS CAN AND WILL BE MADE DIRECTLY FROM CASH RECEIVED. ALL RECEIPTS FOR DANCES, FINES ETC WILL BE CHECKED AGAINST THE RECEIPT BOOK FOR UNUSUAL ACTIVITY.
- 5. Failure to adhere to the Financial Policy will result in disciplinary action of University level and not at Residence/PSO/Society level (Central Disciplinary Committee).

<span id="page-54-0"></span>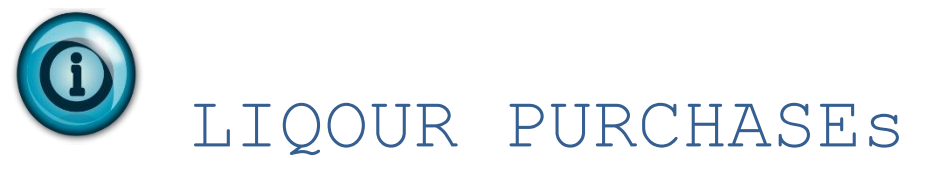

All the of the residences have a liquor license cost centre. The following should be kept in mind.

<span id="page-54-1"></span>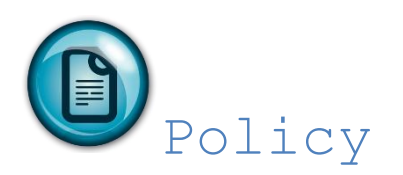

#### *PURCHASES*

- It is the Financial Manager's responsibility to capture purchase req.
- All purchases must be done with a cheque req. Under no circumstances can cash be used for any purchases
- **The purchase req must be authorised by your resident head. Financial Services does not have the authority to authorise liquor purchases.**

#### *SALES*

- All cash must be kept in a cash box which is to be locked away in a safe.
- An advance of R250.00 may be kept in the cash box, but this advance is only to be used for the purpose of providing change and may not amount to less than the initial advance.
- Only the person responsible in charge of the club may keep the key to the cash box. A duplicate key shall be kept in a sealed envelope by the Funds and Assets Control Division.
- No personal advances may be allocated from the cash box.
- The person responsible may not supplement the cash advance in the cash box from his/her own pocket.
- The cash and receipt book shall be locked in the safe and the key should be carried by the residence Financial Manager on his/her person.
- The Financial Manager and person responsible shall count the money, after which the Financial Manager will issue an official receipt for the cash receipts of the day to the person responsible, always in numerical

sequence. This money must immediately be deposited by the Financial Manager at the cost point of the

residence and the SU receipt obtained from the cashier must also be handed to the person responsible for safekeeping.

- Receipt books are available from the Financial Services Division. A separate official SU receipt book must be kept for liquor sales.
- All cash must be deposited each day with the cashiers, accompanied by a completed deposit slip (available from the cashiers). An official University receipt will then be issued. It must be clearly indicated on the receipt that the receipt of cash involved liquor sales. No cash may be allowed to lie around, since the University is not insured against money that is lost.

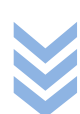

- All deposits must be made against account number 5597, sundry income taxable. The sale of liquor is subject to the payment of 14% VAT. When determining the selling price of the liquor, 14% VAT should be taken into account.
- If a receipt needs to be cancelled, "Cancelled" should be written across the original receipt, which, as in the case of all copies, must be kept in the receipt book.
- Full receipt books must be taken to the Financial Services Division.
- No duplicates of safe keys may be made.

#### *STOCK CONTROL*

Each residence must keep an up-to-date sales control form for each event. As soon as all sales for an event have been completed, the sales control form must be reconciled with the cash receipts for the event. This reconciliation should be carried out by the Financial Manager and the person responsible. Any

surpluses or deficits must be declared on the sales control form.

• Example of a sales control form:

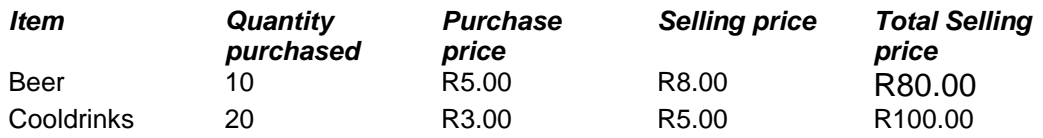

In the event of sponsors or promotions where liquor is involved you should first contact your faculty accountant at Financial Services before any transactions are being made.

Financial Services may at any time do a stock take of the residence's liquor stock.

With the changes to the new liquor law it is required of residences to apply for a temporary liquor license if the function/event is not taking place in the club/bar.

This is a very time comsuming process and residences are adviced to apply for this liquor license at least two months in advance.

Process: All residences/societies must approach Centre for Student Communities who assist the residence/society with the application.

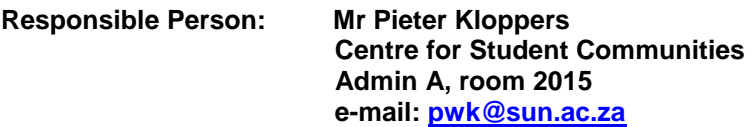

## <span id="page-56-0"></span>DONATIONS

<span id="page-56-1"></span>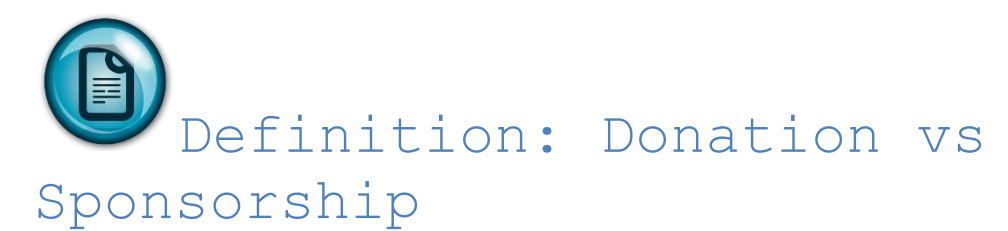

A donation is defined as receiving money, goods or services and the supplier does not expect anything in return. In order to qualify for the donations exemption certificate the donation must comply with the aforementioned definition as determined by the provisions of section 18A of the Income Tax Act.

A sponsorship on the other hand is defined as receiving money, goods or services and the supplier does expect something in return and usually in the form of advertising. A sponsorship is usually in the form of a contract. A sponsorship therefore does not qualify as a donations and any money received in the form a sponsor should be paid in at the cashier or at Standard Bank.

<span id="page-56-2"></span>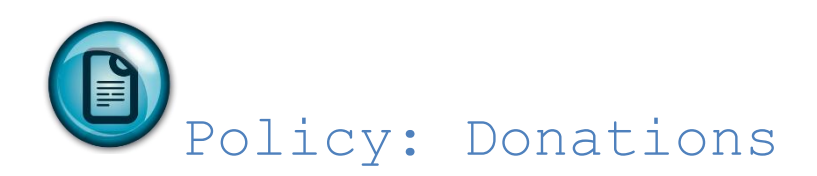

All donations are to go via Stellenbosch Foundation (Stellenbosch Stigting) and the following information needs to be supplied:

The donation's cheque or cash

`

- Copies of the correspondence with the donor
- The cost centre, project number as well as the account number (5373) where the money should be allocated to
- The contact name of the person at res/society, the name of the res/society, telephone number and address
- A thank you letter to accompany the donations exemption certificate. Where not specified a thank you letter and the donations exemption certificate will be send by the Dept: Corporate Affairs

**For queries contact: Mrs Lorenza George Development and Alumni Relations Tel: 021 808 3090 Email: [lcg29@sun.ac.za](mailto:lcg29@sun.ac.za)**

<span id="page-57-0"></span>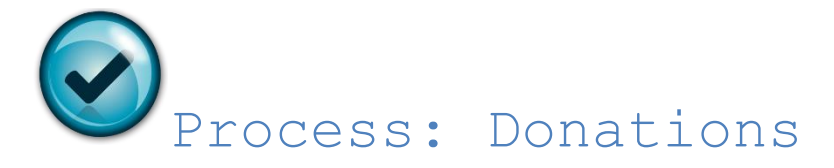

- 1. As soon as person/company contacts the residence/society in order to make a donation it is important to first verify if it is indeed a donation. Ensure that nothing in returned is required from the person/company.
- 2. The information as per the above should then be sent to Stellenbosch Foundation to:

**Mrs Lorenza George Development and Alumni Relations Tel: 021 808 3090 Email: [lcg29@sun.ac.za](mailto:lcg29@sun.ac.za)**

3. Bank detail below is for a direct deposit should the donor prefer to transfer the funds electronically

**Standard Bank Stellenbosch University Stellenbosch Branch Tal kode: 050610 Rekeningnommer: 073 006 955 "Swift" kode: SBZAZAJJ Adres: Birdstraat 20.**

**Reference: Cost centre / project number /account** *Example: HK210/A600/5373 (donation)*

4. Me. Joan Weyers will then inform you that the funds has been transferred to your cost centre.

<span id="page-57-1"></span>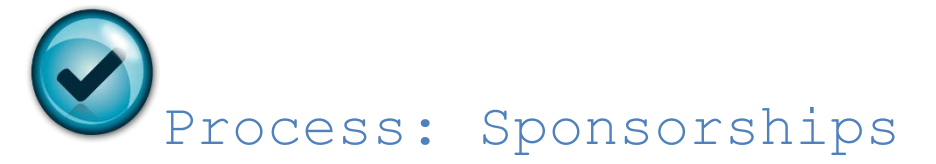

- 1. In the event that a person/company contacts the residence for a possible sponsor it is the responsibility of the residence/society to make sure that it is not a donation and also what the person/company wants in return
- 2. A sponsorship agreement is available at Financial Services to be signed by the person/company and Stellenbosch University.
- 3. The signed contract will then be taken to Dept Legal Services.
- 4. At the receipt of the signed contract from Dept Legal Services a tax invoice will be generated on the system by the faculty accountant.
- 5. Once the company/person has the tax invoice in their possession payment can be made.

**No invoice may be created on Stellenbosch University letterheads or generated by computer programs. The debtor's system should always be used to create invoices.**

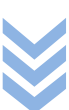

## <span id="page-58-0"></span>TRAVELLING COSTS

#### **US-Vehicle Fleet**

US Vehicle Fleet is located in Banhoek Avenue

## <span id="page-58-1"></span>Policy: Own vehicle vs Pool Vehicle

Before a student uses his/her own car they must make sure that vehicle fleet does not have any vehicles available.

A vehicle fleet requisition (EVB100P) must be created and the booking form must be completed.

The keys should be collected from vehicle fleet during office hours, 08:00 – 12:45 and 13:45 – 16:00

The driver must take his/her valid driver's license with collection of the keys. **Please note that the driver's license of the driver should be at least 6 months old before a student will be allowed to drive a university vehicle.**

Fines are payable should there not be a adhered to to the rules and regulations of vehicle fleet

# <span id="page-58-2"></span>Process: Vehicle Pool

#### *Student Societies*

Vehicles will only be made available to student societies / residences for official purposes. The booking form should be signed by the chair/prim and the Admin Head at the SRc offices.

- Vehicle Fleet booking form is available at Marieta van Wyk 021 808 4611 [mvw@sun.ac.za](mailto:mvw@sun.ac.za) or at Financial Services
- SRC office create booking on the system either at the SRc offices or at Financial Services
- Studente Affairs authorisation of the booking.
- Vehicle Fleet submit completed booking form and obtain keys

#### *Residences*

Vehicles will only be made available to student societies / residences for official purposes.

- Vehicle Fleet booking form is available at Marieta van Wyk 021 808 4611 [mvw@sun.ac.za](mailto:mvw@sun.ac.za) or at Financial Services
- Financial Manager create booking on the system
- Vehicle Fleet submit completed booking form and obtain keys

Vehicles that are booked over weekends (Saturdays and Sunday), these keys must be collected by 15:00 on the preceeding Friday afternoon. Vehicle Fleet is closed over weekends.

#### *Private vehicles*

- In the event that a vehicle from vehicle fleet is not available a student may use his/her own vehicle for official activities of the res/society
- A completed travel claim together with a cheque requisition should be handed in at Dept: Financial Services for processing

*Car Rental Companies (Budget)*

- Cars maybe hired only for official business of the res or society. The university is bound by contract to use either Budget Rent a Car or Imperial Car Rental.
- Tariffs for the use of these vehicles can be obtained from the Dept: Purchases.
- No booking for a vehicle will be accepted without a valid US order number. The purpose for hiring the car, names of the drivers as well as their contact numbers should always be provided.
- Renting of cars within the borders of South Africa is covered under the comprehensive insurance of the US. That means no additional insurance needs to be taken out.
- Should the rental vehicle be taken outside the borders of South Africa the res/society must also take out the additional insurance as provided by the rental company.
- The driver of the rental car must personally collect the keys and car from the rental company. They must also have their valid driver's license. Any other persons that may also drive the vehicle are subjected to the same rules and regulations.
- Cancellation policy requires that the cancellation request be submitted within 24 hours of the date for which the vehicle was book. Should the res/society fail to cancel the vehicle within the specified time frame a fine of one day's rental is payable.

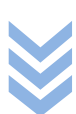

<span id="page-60-0"></span>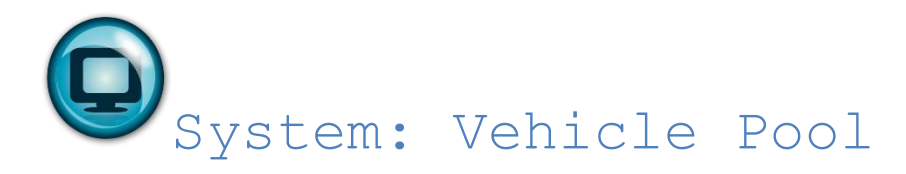

*Voorbeeld 1:*

*Die HK-lid van Huisdans, wil 'n Bakkie bespreek vir die Huisdans Reëlings.*

*Besonderhede Benodig:*

*Datum: 18 November 2012*

*Tyd: 09:30-16:45*

*HK-lid US Nr: 15109240*

*HK-lid Sel Nr: 083 808 4540*

#### *Dit is dus 'n amptelike reis.*

#### USE EVP219P TO CONFIRM AVAILABILITY OF VEHICLES

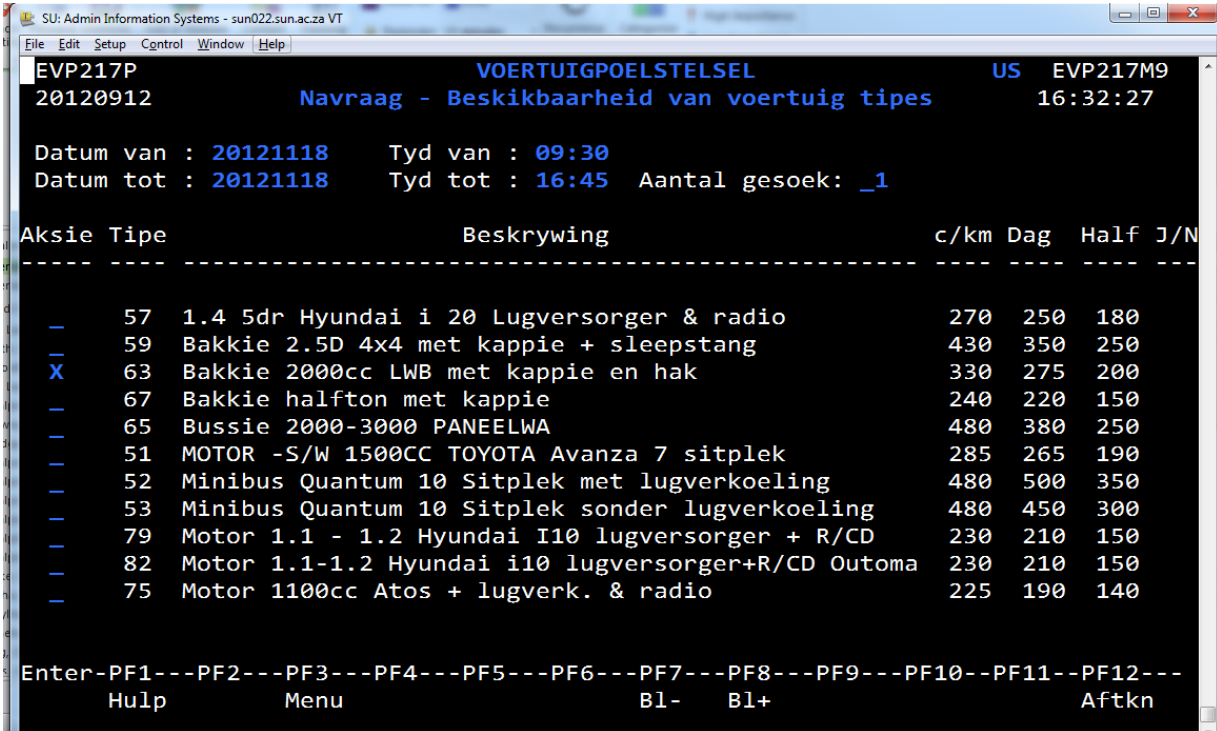

Capture the date and time

ENTER

Select your vehicle and ENTER

#### P A G E | **61**

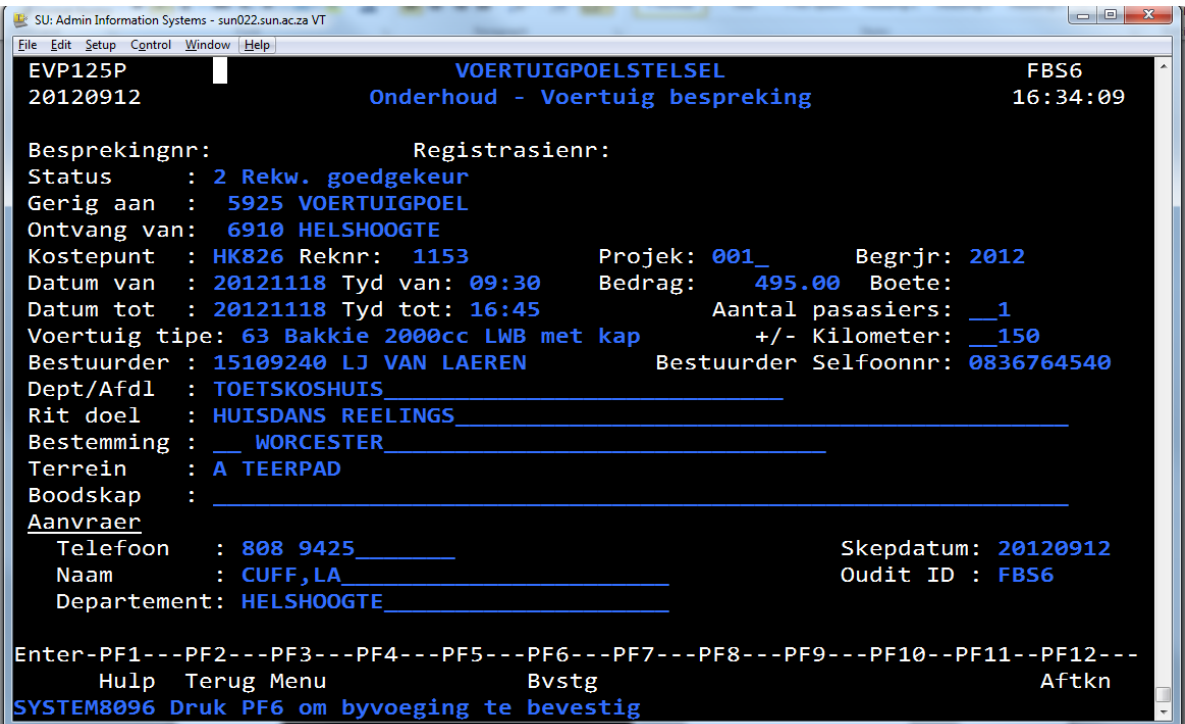

- F4 to create a new requisition.
- Complete the requested areas by tabbing to the next field.
- Cost centre: Fill in the CC, which is liable for the expense.
- Account no: 1153 (Travelling costs) is already added.
- Project: Opsional
- Date from/ For example: 20021010 20021012 (EEEEMMDD).
- Date to:
- Time from / Note that this field can only be completed in 15 min intervals: 9:00 14:45 but
- Time to: not 9:10 14:20.
- Passengers: State how many people are going to be in the vehicle, including the driver.
- Vehicle type: F1 to select
- Kilometres: State more or less how far you are planning to travel.
- Driver: Fill in the drivers' US number,
- Dept: For ex. Beeldende Kunste or Monica or English Soc.
- Purpose: Official: Seminar or Fieldtrip
- Destination: The First field (
ightharpoonum and F1 help function. If the destination is not listed make sure you start typing at the beginning of the longer line: Tygerberg
- Area: If the area is something different to a tarred road select by pressing F1.
- Message: Opsional
- ENTER a summary window will appear.
- ENTER and CONFIRM with F6.

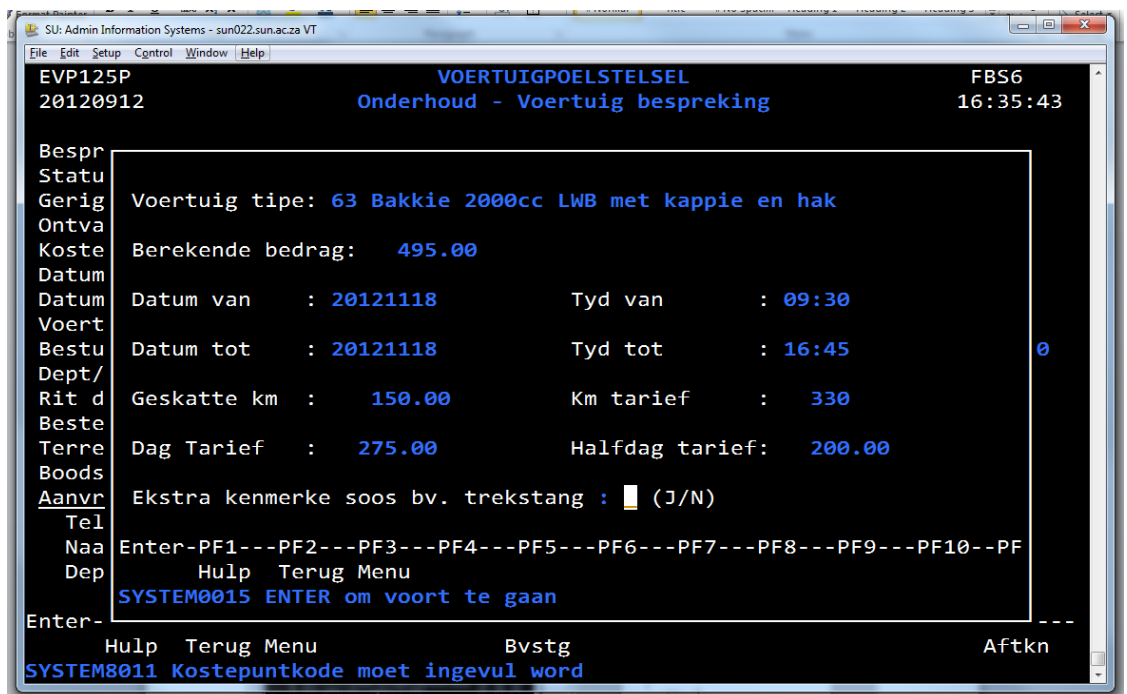

- Verify to make sure that the information is correct. No amendments is allowed if you have already confirm with PF6
- ENTER (to close the information screen)
- CONFIRM with PF6

PLEASE NOTE: You need to take the booking form and booking number to vehicle fleet when collecting the keys. The valid driver's license of the driver must also be presented

#### **CANCELLATIONS AND AMENDMENTS**

Ask your faculty accountant at Financial Services for assistance

## <span id="page-63-0"></span>CAPITAL ITEMs (Assets)

## <span id="page-63-1"></span>Policy: Asset Purchases

Capital items includes furniture, computers, equipment, etc. Before such an item can be purchased a budget number needs to be created before the purchase can be made, either via cheque requisition or purchase requisition. It is important that this be done as the asset to be purchased must form part of the asset register of the university. The budget number needs to approved before the order can be placed and the requisition or purchase requitition be created on the system

Items with a value greater than R2,000 needs to be budgeted for. Should the value of the item be less than R2,000 the expense is made under expense account 1406.

#### **Herewith the limits in terms quotations according to US financial policy. Note the categories as well as how many quotations needs to be obtained for certain purchases:**

#### **Consumable goods and services:**

R 0 - R 999 At least one verbal quotation R 1 000 - R 5 000 At least one written quotation R 5 001 - R 50 000 At least two written quotations R 50001 - R 75 000 At least three written quotations R 75001 - R150 000 At least three written quotations (sealed) R150 001 and above Tenders

#### **PLEASE NOTE: Printing and graphic work**

Departments/divisions are expected to procure at least one quotation from SUNPRiNT/AFRICAN SUN MEDIA (see below for complete policy) in accordance with purchasing deadlines.

#### **Capital goods (office furniture and equipment):**

R 2 000 - R 25 000 At least two written quotations

R 25 001 - R 75 000 At least three written quotations

R 75 001 - R150 000 At least three written quotations (sealed)

R 150 001 - R500 000 At least three selective tenders from the approved suppliers list

R 500 001 - R2 000 000 At least four selective tenders from the approved suppliers list

R2 000 001 and above Open tenders

#### **Building and Construction work, Landscaping, Lesser Capital Work & Immovable equipment:**

R 0 - R 2 000 At least one verbal quotation

R 2 001 - R 10 000 At least one written quotation

R 10 001 - R 50 000 At least two written quotations

R 50 001 - R150 000 At least three written quotations

R150 001 - R500 000 At least three selective tenders/three written quotations (sealed) from the approved suppliers list.

R 500 001 - R2 000 000 At least four selective tenders from the approved suppliers list.

R 2 000 001 and above At least five selective tenders from the approved suppliers list.

<span id="page-64-0"></span>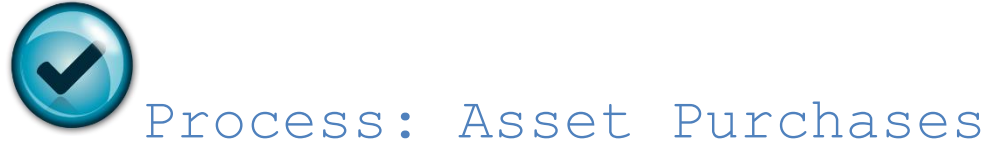

- Obtain the necessary invoices for the purchase of the capital good as well as the quotes where applicable
- Submit the quote of the supplier you are going to use PLUS the additional quotes to the faculty accountat
- The faculty accountant will then create the budget number<br>• Payment is requested either via a cheque or purchase reque
- Payment is requested either via a cheque or purchase req
- For cheque req -> Purchases needs to sign off first before the req can be processed for payment
- For purchase req -> the req is automatically approved by Purchases before the order number is issued

#### **NB: IF THE REQUIRED AMOUNT OF QUOTES ARE NOT ATTACHED TO EITHER THE PURCHASE OR CHEQUE REQ PURCHASES MAY DENY APPROVAL OF THE REQ**

<span id="page-64-1"></span>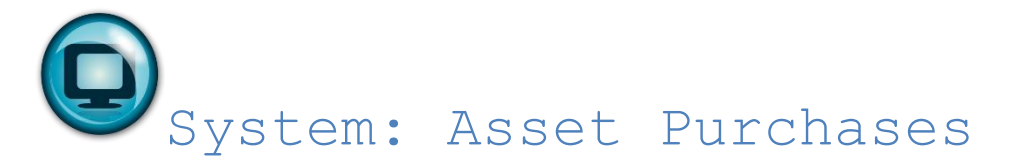

The faculty accountant will create the budget number.

<span id="page-65-0"></span>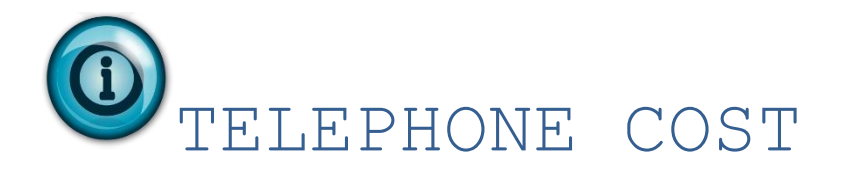

## <span id="page-65-1"></span>Telephone lines

- Requests for the installation of new or additional telephone lines or moving of existing telephone lines should be requested at least 1 month before the planned installation or moving.
- This request should include the telephone number, building, room number, res/society's name, cost centre and date of installation or moving.
- The cost incurred will be recouped from the res/society's cost centre.
- These cost are however not applicable should there by any renovations of any kind at the res and the telephone lines need to be moved or temporarily be disabled.

**For queries: Mrs Shaamela Martheze Information Technology shaamela@sun.ac.za Tel: 021 808 4468**

## <span id="page-65-2"></span>Cellphone airtime

- Where a student uses his or her cell phone (on a contract) for official business/activities of the res/society the student are entitled to claim for this expense.
- A cheque requisition should be completed together with the original tax invoice indicating the calls made on behalf of the res/society.
- The Financial Manager should also sign the invoice as proof that the calls indicated on the invoices are in fact calls made on behalf of the res/society.
- For air time purchased and used as above the original receipt will act as proof of expense when the claim is submitted for payment together with a completed cheque requisition.

## <span id="page-66-0"></span>VAT Reclaim

<span id="page-66-1"></span>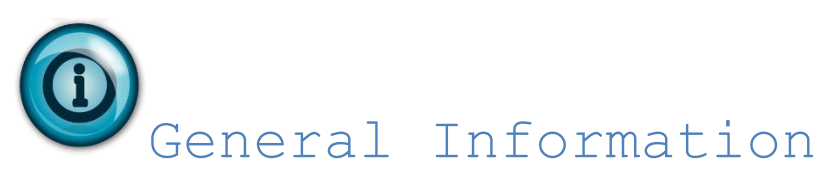

In order to claim back VAT levied on purchases there are three types of tax invoices that are applicable. Each type of tax invoice has its own set of requirements that must be fulfilled to reclaim VAT.

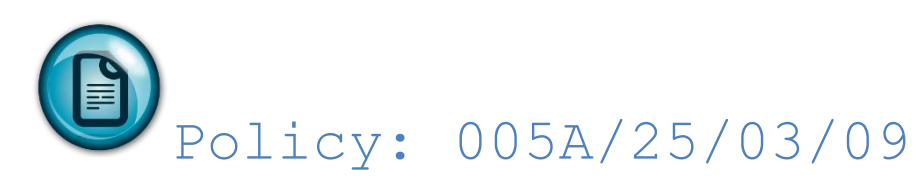

Basic concepts regarding VAT, such as output tax, input tax, taxable purveyances and exempt purveyances are continuously used among University staff in their daily execution of tasks. For the sake of completeness these concepts are briefly explained.

#### *Output tax*

Output tax is the tax levied when a business provides taxable purveyances (VAT on sales).

#### *Input tax*

Input tax is the tax levied with regard to goods and services purchased for providing taxable purveyances (VAT on purchases).

#### *Exempt deliveries*

The provision of some goods and services is exempt from VAT. Input tax with regard to such purchases is not reclaimable. Educational services and donations, for instance, are exempt from VAT.

#### *Taxable purveyances at standard rate*

The provision of goods and services is taxable at the standard VAT rate and input tax can be set off against output tax. In practice, the provision of goods and services generally is taxable.

#### *TERUGEIS PERSENTASIE VAN 'N KOSTEPUNT*

All cost centers have a VAT reclaim percentage that varies between 0% and 100%. This percentage is calculated as a percentage of taxable deliveries over total deliveries (taxable plus non-taxable sales). This percentage has no connection to the output VAT that has to be paid to the Receiver of Revenue. All payments to the Receiver normally comprise the full 14% VAT on a specific taxable income. The VAT reclaim percentage can be determined with programs FFB007P and FFB184P.

*Example: VAT Calculation*

Supposing cost center X annually receives taxable income of R250 and non-taxable income of

R250. Cost center X consequently has an income of R500 for the year. The VAT reclaim

percentage can therefore be presented as follows:

Taxable Income  $x$  100 = 250  $x$  100 = 50%  $\frac{\text{Taxable Income}}{\text{Total Income}}$  x  $\frac{100}{1}$  =  $\frac{250}{500}$  x  $\frac{100}{1}$ 

Supposing cost center X incurs some expenses worth R228 during the year: This R228 therefore comprises a tariff + 14% VAT, with VAT calculated as follows:

14 x 228 = R28 114 1

Because the cost center has a 50% VAT reclaim percentage, 50 x 28 100 1 i.e. R14 of the input VAT can therefore be reclaimed.

On the taxable income of R250, however,  $250 \times 14$  = R30.70 has to be paid to the Receiver, 1 114 i.e. the full VAT amount of 14%.

<span id="page-67-0"></span>Process: Reclaiming VAT

#### *Invoices for amounts larger than R5 000 (inclusive of VAT)*

The following information has to appear on the invoice:

- that it is a tax invoice
- the supplier's name, address and VAT registration number
- the name, address and VAT registration number of the purchaser
- the invoice number and date
- a description of the goods, as well as the quantity
- the value of the goods and the tax requested

#### *Invoices for amounts smaller than R5 000 (inclusive of VAT)*

When the total amount of the invoice including VAT does not exceed R5 000, the abovementioned remains applicable. It is not necessary, however, to show the supplier's address, the receiver's name and VAT registration number or the quantity of the goods.

#### **Situations in which the total amount inclusive of VAT is smaller than R50 for which it is not necessary to generate an invoice**

When the total amount inclusive of VAT does not add up to R50, it is not necessary to generate an invoice. Any buyer who wants to claim VAT has to provide evidence of purchase of the fact that VAT was levied. It is important to indicate the name of the supplier and the fact that VAT was levied on the invoice.

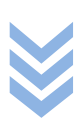